# **Panasonic**

# 取扱説明書

Panasonic PC サーマルビューアー

本書は、Panasonic PC サーマルビューアーの取扱説明書です。コンピューターの操作については、 『取扱説明書 操作マニュアル』をご覧ください。

- 本書の内容に関しましては、事前の予告なしに変更することがあります。
- 本書の内容の一部またはすべてを無断転載することを禁止します。
- 本書のイラストや画面は一部実際と異なる場合があります。

商標

Microsoftとそのロゴ、Windows、Windowsロゴは、米国Microsoft Corporationの米国および その他の国における登録商標です。

FLIRとそのロゴは、米国FLIR SYSTEMS, INC.の米国およびその他の国における商標です。

QRコード<sup>®</sup>は株式会社デンソーウェーブの登録商標です。

その他の製品名は一般に各社の商標または登録商標です。

# 表記について

本書では、工場出荷時の設定状態で説明しています。

「Windows 10 Pro」を「Windows」または「Windows 10」と表記します。

本書では、以下の表記を使って説明しています。

# $\cdot$  :  $\circ$ (スタート)をタッチし、続いて (電源)をタッチすることを意味します。

パナソニック コネクト株式会社

〒540-8553 大阪府大阪市中央区城見2丁目2番33号

© Panasonic Connect Co., Ltd. 2022

PB1217-7062 20170314TAP Panasonic PC サーマルビューアーの使い方

Panasonic PC サーマルビューアーは、サーモグラフィーカメラからの温度情報を可視化するアプリで す。

本アプリは、参考値としての温度表示を行うものですので、精度を要する業務・専門的な計測および取 引・証明に使用することはできません。また、サーモグラフィーカメラは対象物の表面温度(人間の場 合は体表温)の分布を表示するものであり、内部温度、体温を表示するものではありません。

Panasonic PC サーマルビューアーには、ライト版とプロ版があります。 Pro のマークが付いてい る機能はプロ版でのみ使用することができます。本書ではプロ版の画面を使用しています。

#### お知らせ

- ライト版からプロ版への移行にはアクティベーションキーが必要です。 アクティベーションキーのご購入は、販売店までお問い合わせください。
- 「セットアップユーティリティ」などから内蔵のリアカメラを無効にしている場合、アプリは エラーメッセージを表示して起動しません。
- アプリで使用できる可視光カメラは、内蔵のリアカメラのみです。

アプリを起動するには、内蔵の可視光用リアカメラとサーモグラフィーカメラの両方を有効に してください。

■ アプリ起動直後や、周囲の温度が大きく変化したとき (たとえば、冷房が効いている室内か ら、外へ持ち出したときなど)に、測定誤差が大きくなることがあります。そのような場合 は、しばらくしてから温度を測定されることをおすすめします。

Panasonic PC サーマルビューアーを起動する

1. **ヨ** (すべてのアプリ) - [Panasonic PC サーマルビューアー]をタッチする。

アプリを起動すると、撮影モード画面が表示されます。

## 撮影モード画面

対象物にサーモグラフィーカメラを向けると、以下のようなプレビュー画面が表示されます。

(設定パネル非表示)

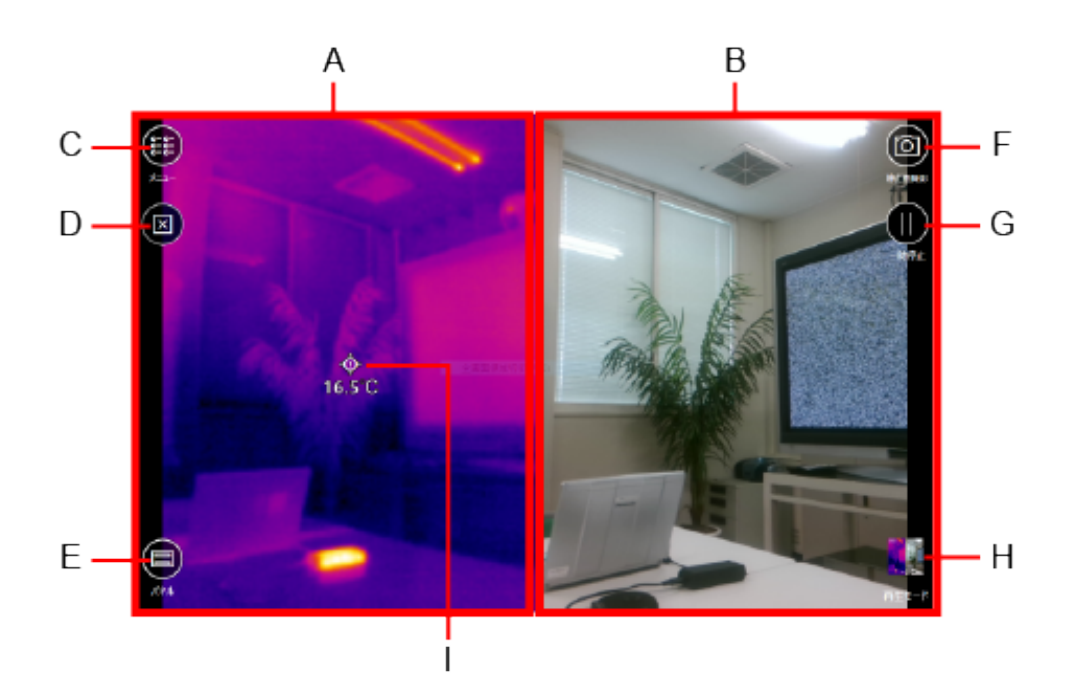

(設定パネル表示)

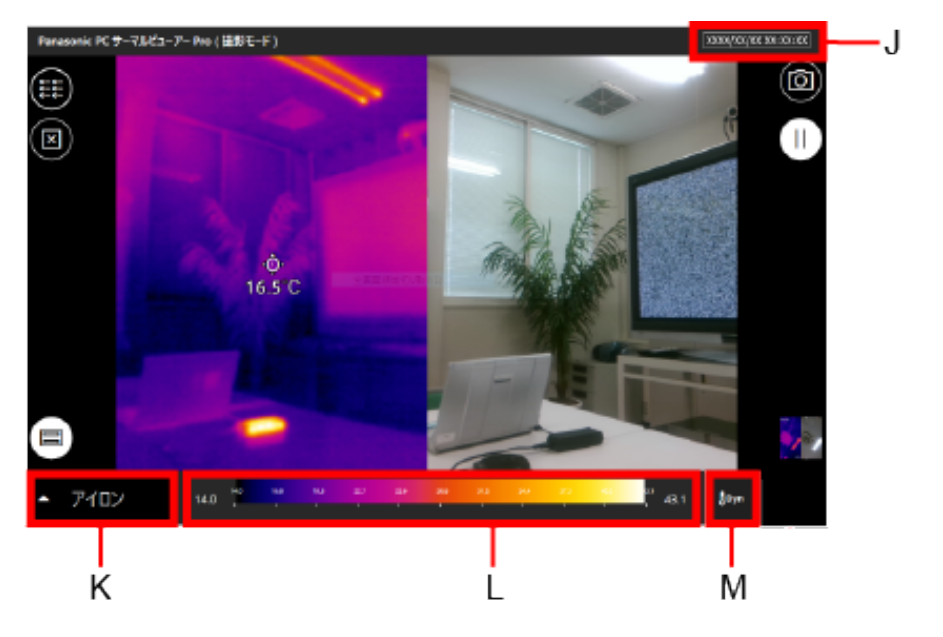

A. サーモグラフィーカメラ プレビュー表示

サーモグラフィーカメラから取得した映像が表示されます。

B. 可視カメラ プレビュー表示

可視カメラから取得した映像が表示されます。

C. メニュー

をタッチすると、その他の機能メニューがパネルで表示されます。パネルを閉じるには、 ■ または 右上の メ をタッチするか、パネルの外側をタッチします。 (■ [撮影モードメ](#page-7-0) [ニューパネル](#page-7-0))

## D. アプリ終了

アプリを終了します。動画撮影中およびインターバル撮影中は選択できません。初期設定で撮影 モードメニューパネルからメイン画面に登録されています。

#### E. 設定パネル表示切り替え

撮影モードでの設定パネルは、アプリ名(撮影モード)および現在日時表示(上部)と温度範囲 関連の機能(下部)から構成されています。

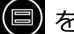

をタッチすると、設定パネルが表示されます。

をタッチすると、設定パネルが非表示になります。

## <span id="page-4-0"></span>F. 静止画撮影 ( <mark>单</mark> [静止画撮影\)](#page-19-0)

G. プレビュー表示一時停止

■ をタッチすると、プレビュー表示が一時停止します。 ■ で、一時停止中の画像を保存す ることができます。

をタッチすると、一時停止が解除され、解除した時点から再度プレビューが表示されま す。

#### H. 再生モード画面へ移動

撮影/録画データを何も保存していない場合は表示されません。

I. 温度ポインター

サーモグラフィーカメラのプレビュー上の任意の位置で温度が表示されます。ポインターをド ラッグすると、任意の位置での温度を表示することができます。

#### J. 現在日時表示

コンピューターから取得した現在日時が表示されます。タッチすると、以下の順で表示が切り替 わります。

- 年/月/日 時:分:秒
- 月. 日, 年 時:分:秒
- 日, 月., 年時:分:秒

※ 時は24時間表示

#### K. サーマルパレット選択

サーモグラフィーカメラのプレビュー表示および温度範囲モードの表示に使用するサーマルパ レットを、以下から選択することができます。

<span id="page-5-0"></span>● アイロン

<span id="page-5-1"></span>温度が低い箇所が青色で、温度が高くなるにつれ赤色、白色へ遷移します。

レインボー

<span id="page-5-2"></span>多彩な色表現で温度を表示できます。

ガラス

<span id="page-5-3"></span>ガラスの光沢を持つ岩石が高温で溶けて発光するイメージで温度を表示できます。

● グレイスケール

最も低い温度の箇所を青色、最も高い温度の箇所を赤色とし、その間の温度は黒色から 白色へ遷移します。

<span id="page-5-4"></span>ピュアグレイスケール

温度が低い箇所が黒色で、温度が高くなるにつれ白色へ遷移します。

L. 温度範囲モード表示

<span id="page-5-5"></span>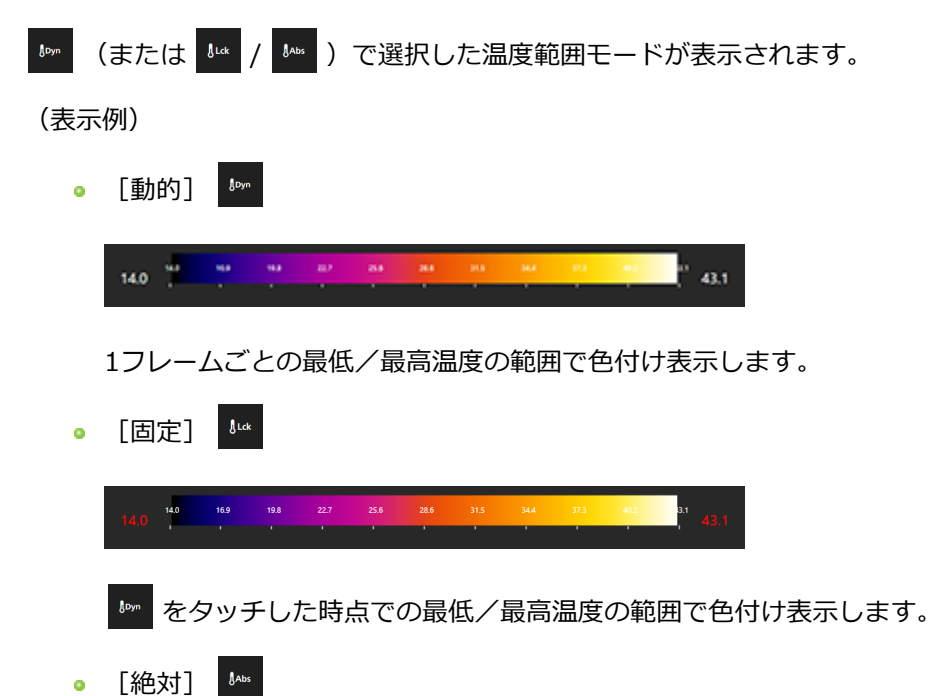

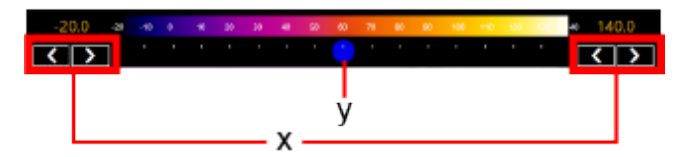

x. 最低/最高温度の微調整に使用します。長押しで加速します。

y. 最高温度と最低温度の差を維持しながら、両方の温度を同時に変更します。

プレビューを確認しながら色付けする温度範囲を変更することができます。

[絶対]モードで設定できる温度範囲は、以下のとおりです。

(ライト版)

-20 ℃から140 ℃

(プロ版)

精度優先時:-20 ℃から140 ℃

レンジ優先時:-20 ℃から450 ℃

#### お知らせ

■ サーモグラフィーカメラの仕様では測定温度範囲の最低温度は-10 ℃ですが、 [絶対]モードでは、-10 ℃付近の対象が見やすく色付けされるように、-20 ℃ から色付けを指定することができます。

#### M. 温度範囲モード変更

撮影モードで温度範囲モードを変更できます。タッチするたびにモードが切り替わり、対応する 温度範囲が表示されます(L)。

モードは以下の順で切り替わります。

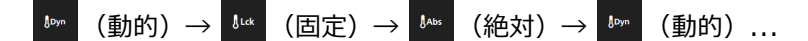

#### お知らせ

■ サーモグラフィーカメラまたは可視カメラ[のプレビュー表示一時停止](#page-4-0)で、画面をピンチ操作で 拡大すると、重ね合わせ画像が表示され、続けてピクセル単位の詳細温度が表示されます。( [重ね合わせ](#page-23-0)) (♥[詳細温度\(全体\)](#page-31-0))ピンチ操作で拡大中に、静止画を撮影した場合は、拡大前 の状態で保存されます。

なお、再生モードにおいて、撮影した画像を再度拡大することができます。

<span id="page-7-0"></span>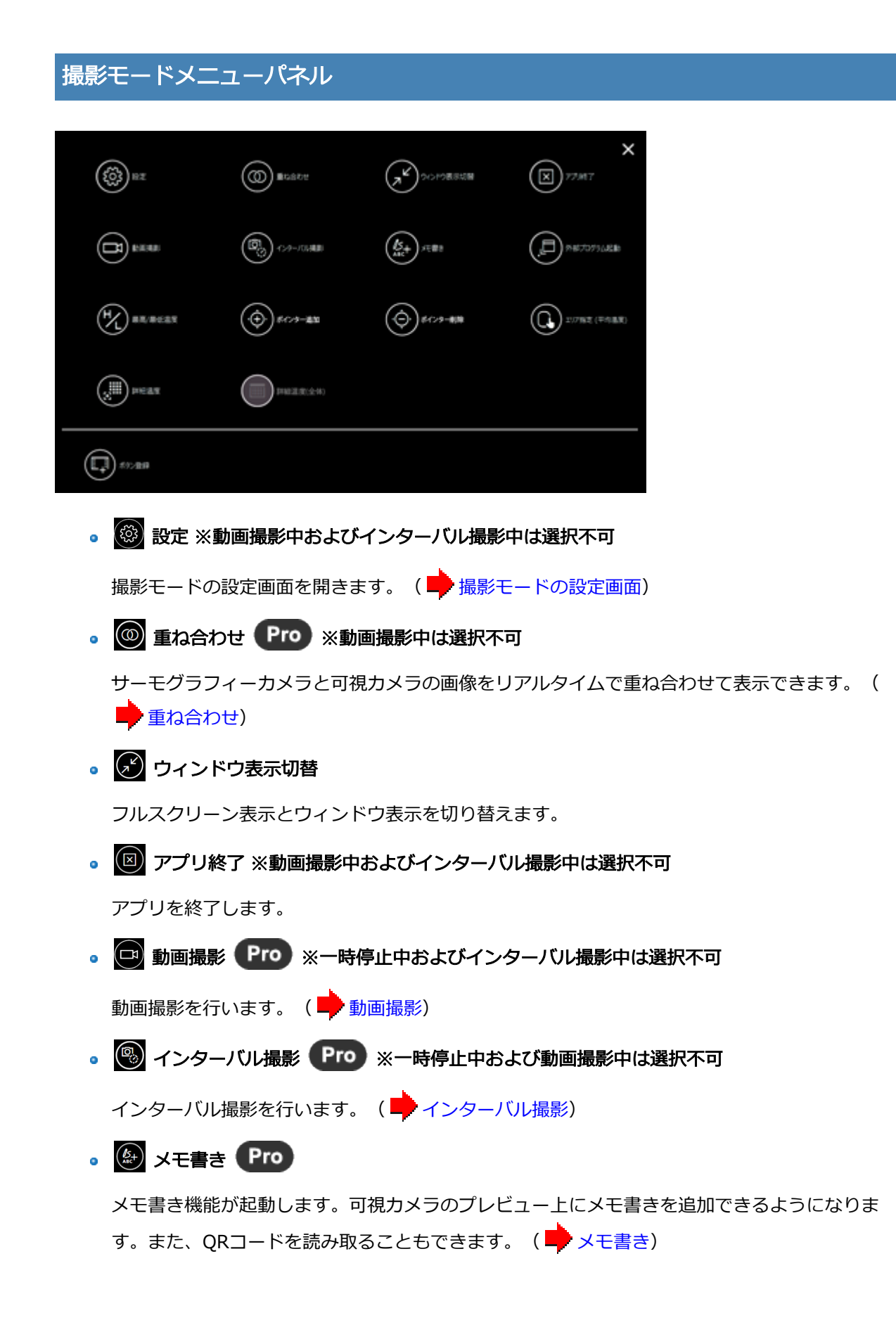

# · 9 外部プログラム起動 Pro

撮影モードの設定画面で、このアイコンから起動する[外部](#page-41-0)プログラムを設定します。 (■ 外部 [プログラムの設定\)](#page-41-0)

# 。 2 最高/最低温度 Pro

タッチすると、サーモグラフィーカメラのプレビュー上で最高温度/最低温度のポインターが温 度とともに表示されます。非表示にするには、いて

## お知らせ

■ 最高温度および最低温度は、それぞれ左上から順にスキャンして最初に見つかった1カ所 にのみポインターが表示されます。同じ温度が複数箇所にある場合でも、画面に表示さ れるポインターは1つのみです。

# ● (+) ポインター追加 Pro ※動画撮影中は選択不可

タッチすると、サーモグラフィーカメラのプレビュー上に任意の位置の温度を表示するポイン ターが1個追加されます。最大10個まで表示できます。ポインターには、1~10の番号が付与さ れます。

# ● ※動画撮影中は選択不可

タッチすると、サーモグラフィーカメラのプレビュー上にある任意の位置の温度を表示するポイ ンターが1個削除されます。最後に追加したポインターから順番に削除されます。

# **6 コリア指定(平均温度) Pro**

タッチすると囲みエリアモードが有効になり、任意で囲んだエリアの平均温度を表示できます。 最大5エリアまで表示できます。 (■ エリア指定 (平均温度))

# . <sup>(3)</sup>詳細温度 Pro

タッチすると格子ウィンドウが表示され、撮影中に、特定範囲の温度をピクセル単位で表示でき ます。非表示にするには、【■】をタッチします。 (■ [詳細温度\)](#page-28-1)

# **■ 詳細温度(全体) Pro ※一時停止中のみ選択可**

<span id="page-8-0"></span>タッチすると、ピクセル単位の[詳](#page-31-0)細温度を画像ビューアーで表示することができます。(■ 詳 細温度 (全体))

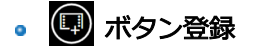

パネル内の機能からお気に入りを登録し、メイン画面上に追加でボタンを表示させることができ ます。

■ をタッチするとパネル内の全ボタンにチェックボックスが表示されますので、登録したい ボタン(またはそのチェックボックス)をタッチして、チェックを入れます。

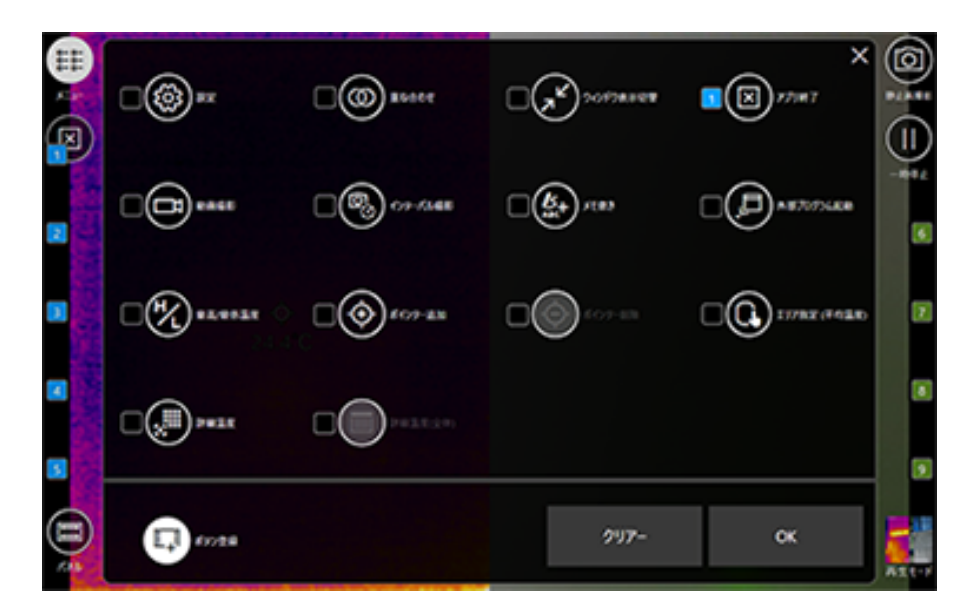

チェックを入れると同時に、メイン画面の左側から右側にボタンが選択順に配置されます。

初期設定では「アプリ終了」にチェックが入り、1番目に登録されています。

撮影モードでは、左側5個、右側4個、合計9個まで登録可能です。

再生モードでは、左側5個、右側5個、合計10個まで登録可能です。

各項目を再度タッチすると、チェックが外れ、メイン画面上のボタンも消去されます。

すべてのチェックを外し、メイン画面上のボタンを消去するには、[クリアー]をタッチします。

または[OK]をタッチすると、チェックボックスが非表示になります。

登録したボタン配置は、次回の起動時にも有効になります。

# お知らせ

- 本書での各機能の説明は、その機能をあらかじめお気に入りに登録し、メイン画面上にボタン を表示させていることを前提とします。
- 撮影モードと再生モードでは選択できるメニューが異なるため、それぞれのパネルでボタンの 登録を行う必要があります。

# 再生モード画面

撮影モード画面の■■をタッチすると、再生モード画面が表示されます。

保存した静止画やインターバル撮影のデータを表示したり、動画を再生したりすることができます。ま た、静止画およびインターバル撮影時のデータについては、一部の機能の編集が可能で、元データに上 書き保存することができます。

撮影データの種類により再生画面が異なります。

- 静止画再生画面 [\(設定パネル表示\)](#page-10-0)
- [インターバル撮影データの再生画面](#page-14-0) (設定パネル表示) Pro)
- 動画再生画面 [\(設定パネル表示\)](#page-15-0) Pro

#### <span id="page-10-0"></span>◆ 静止画再生画面 (設定パネル表示)

静止画の再生画面では、撮影時に撮影データごとに保存された温度ポインターの追加/削除/変更、エリ ア指定のエリア追加/削除、サーマルパレット、温度範囲モードの変更を行うことができます。メモ書 き機能も使用できます。

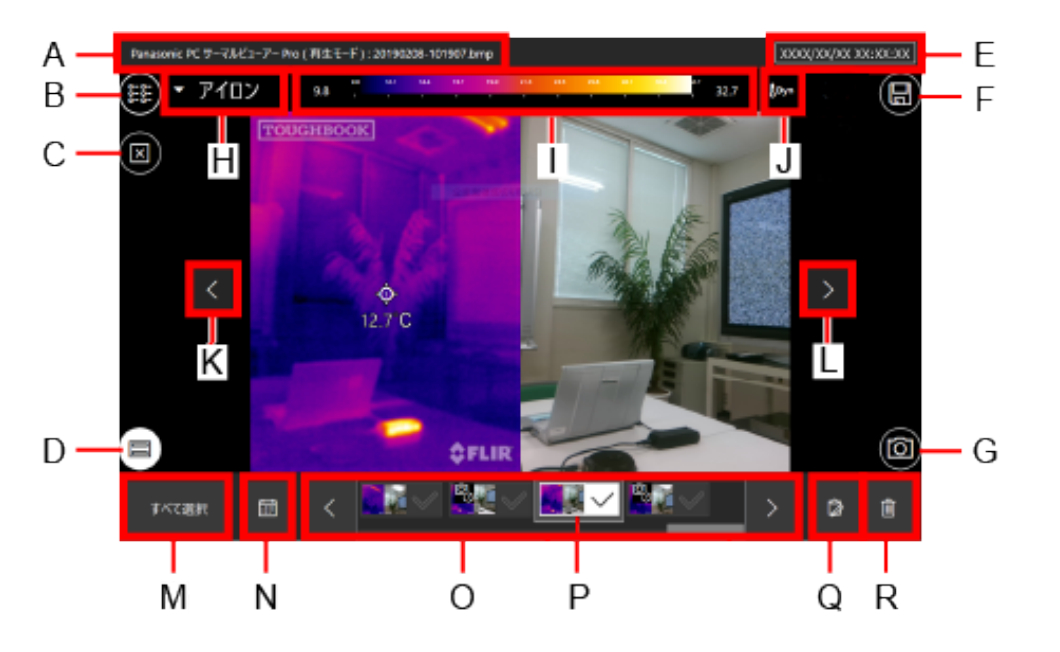

- A. アプリ名、モード名、再生モード画面で表示しているファイル名
- B. メニュー

(※) をタッチすると、その他の機能メニューがパネルで表示されます。(■) [再生モードメ](#page-17-0) [ニューパネル](#page-17-0))

### C. アプリ終了

アプリを終了します。

#### D. 設定パネル表示切り替え

再生モードでの設定パネルは、温度範囲関連の機能(上部)とリスト表示関連の機能(下部)か ら構成されています。

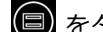

■ をタッチすると、設定パネルが表示されます。

<span id="page-11-0"></span>をタッチすると、設定パネルが非表示になります。

#### E. 撮影日時表示

タッチすると、以下の順で表示が切り替わります。

- 年/月/日 時:分:秒
- 月. 日, 年時:分:秒
- 日, 月., 年時:分:秒

※ 時は24時間表示

#### F. 編集後のデータを上書き保存する

再生画面で変更された内容は、 (日) をタッチすることで元の撮影データに上書き保存されま す。保存する前に他の撮影データに移動した場合、変更内容は反映されません。

- G. 撮影モード画面に戻る
- H. サーマルパレット選択

サーマルパレットを変更することができます。 [\[アイロン](#page-5-0)] [[レインボー](#page-5-1)] [[ガラス](#page-5-2)] [[グレイ](#page-5-3) [スケール\]](#page-5-3)[\[ピュアグレイスケール\]](#page-5-4)から選択します。

I. 温度範囲モード表示

**■ <sup>|</sup> ● | (または | ▲ |** )で選択した温度範囲モードが表示されます。 ( ■ [表示例](#page-5-5))

J. 温度範囲モード変更

温度範囲モードを[動的]または[絶対]に変更することができます。

タッチするたびに2つのモードが切り替わります。

【咖 (動的) 之 【 Abs (絶対)

[固定]で撮影した場合は、[絶対]に置き換わります。

[絶対]を選択した場合、最高温度と最低温度をスライダーで設定して温度範囲を変更すること ができます。

[絶対]モードで設定できる温度範囲は、以下のとおりです。

(ライト版)

-20 ℃から140 ℃

(プロ版)

精度優先時:-20 ℃から140 ℃

レンジ優先時:-20 ℃から450 ℃

(■ [測定温度範囲](#page-41-1))

#### K. 前の撮影データに戻る

- L. 次の撮影データに進む
- M. すべて選択

タッチすると撮影データ一覧(P)のすべての項目が選択されます。もう一度タッチすると、すべ ての選択が解除されます。

N. 日付指定 Pro

タッチすると、日付指定ウィンドウが開きます。

撮影データの日付を指定して撮影データ一覧(P)に表示することができます。

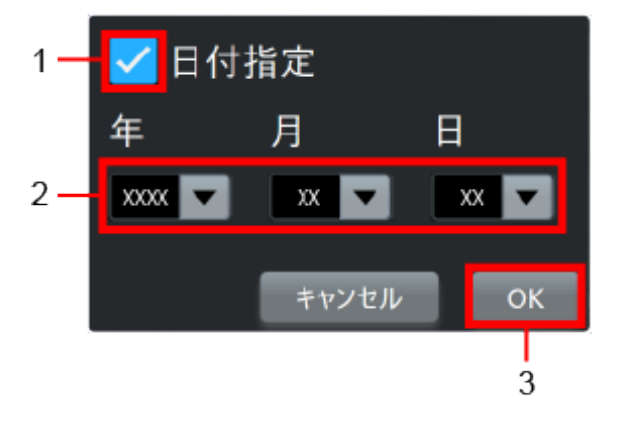

- 1. チェックを入れる。
- 2. [年] [月] [日] を選択する。

[年][月][日]の順番は、撮影モードまたは再生モードの「日付形式」の設定に合 わせて表示されます。

3. [OK]をタッチする。

日付指定を取り消すには「キャンセル]をタッチします。

### お知らせ

- [日付指定]にチェックが入っていない場合は、すべての撮影データが撮影データ一覧 (P)に表示されます。
- [ピクチャ] [thermal] フォルダーに保存されている撮影データの撮影日のみ選択で きます。
- [年] [月] [日]は、それぞれ "--" (指定しない)の選択もできます。

(例)

XXXX/- -/- -:XXXX年の撮影データのみ

- - - - /XX/- -:XX月の撮影データのみ

■ 指定した日付は、アプリの次回起動時にも保存されています。ただし、撮影モードで撮 影を行い、再生モードに移動した場合は、日付指定は最新の撮影日になります。

#### O. 撮影データ一覧

P. 撮影データの個別選択

左側(画像):選択したデータが表示されています。画像部分をタッチするとデータが選択さ れ、白枠で囲まれます。

右側(チェックボックス):タッチするとチェックが入り、削除対象またはレポート作成対象の データを選択できます。

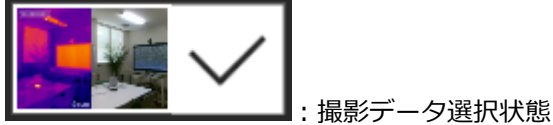

- 
- Q. 選択したすべての撮影データのレポート作成<sup>\*1</sup> Pro (■ [レポート作成機能](#page-33-0))
- R. 選択した撮影データの削除<sup>\*1</sup>

\*1: 撮影データにチェックを入れて選択すると、表示されます。

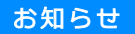

■ 再生モード起動時に読み込むデータは直近の100枚です。それ以前の撮影データがある場合、 リストの左端に前の撮影データに戻る矢印 < が表示されます。 < をタッチすると、その 前の100枚の撮影データがリストに読み込まれます。

また、100枚目のデータを表示しているときに、それ以降の撮影データがあれば、右端に次の 撮影データに進む矢印 → が表示されます。 → をタッチすると、その次の100枚の撮影 データがリストに読み込まれます。

■ 再生画面をピンチ操作で拡大すると、重ね合わせ画像が表示され、続けてピクセル単位の詳細 温度が表示されます。(♥ [重ね合わせ](#page-23-0)) (♥ 詳細温度 (全体))

<span id="page-14-0"></span>◆ インターバル撮影データの再生画面 (設定パネル表示) Pro

リスト表示からインターバル撮影データ ( 2) を選択すると、インターバル撮影時の最後に撮影し た静止画が表示されます。この画像上の温度ポインターや指定エリア(平均温度)も最後に撮影した データの温度になります。

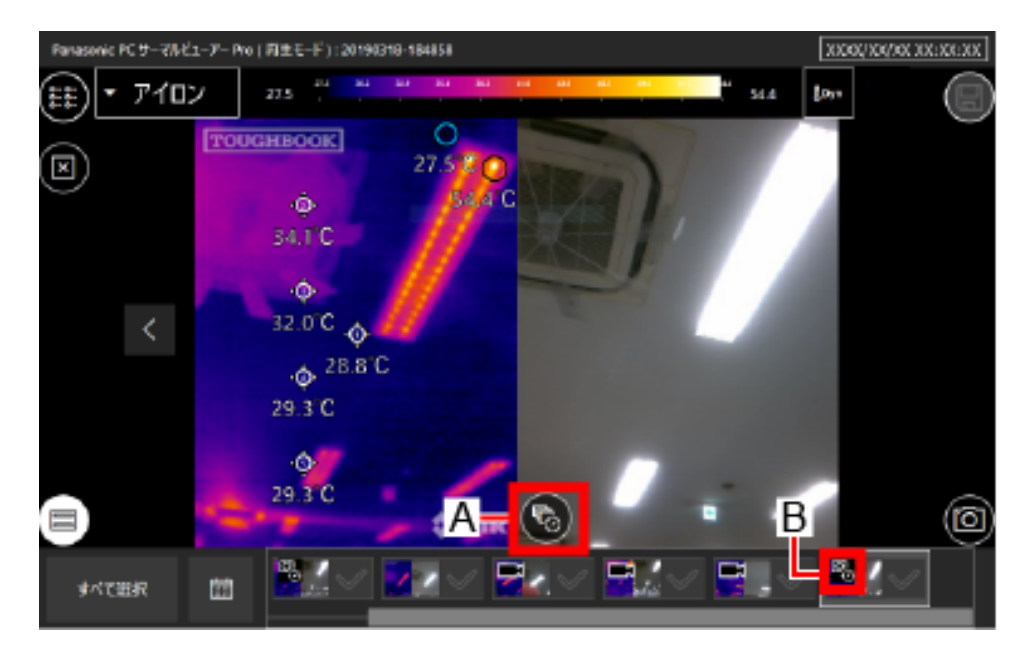

#### A. 静止画リスト表示

### B. インターバル撮影データのアイコン

※上記の項目以外は静止画再生画面と共通です。

再生画面では、静止画と同様、温度ポインターの追加/削除/変更、エリア指定のエリア追加/削除、 サーマルパレット、温度範囲モードの変更を行うことができます。メモ書き機能も使用できます。

再生画面で変更された内容は、 (B) をタッチすることで元の撮影データに上書き保存されます(静止画 と同じ)。

グラフやレポートは、動画データと同じ形式になります。温度遷移グラフは、温度ポインター変更時に 動的に更新されます。ただし、 でデータを保存する前に、別の撮影データへ移動したり、アプリ を終了したりすると、変更が反映されず、元の温度ポインターの位置に戻り、グラフも元に戻ります。

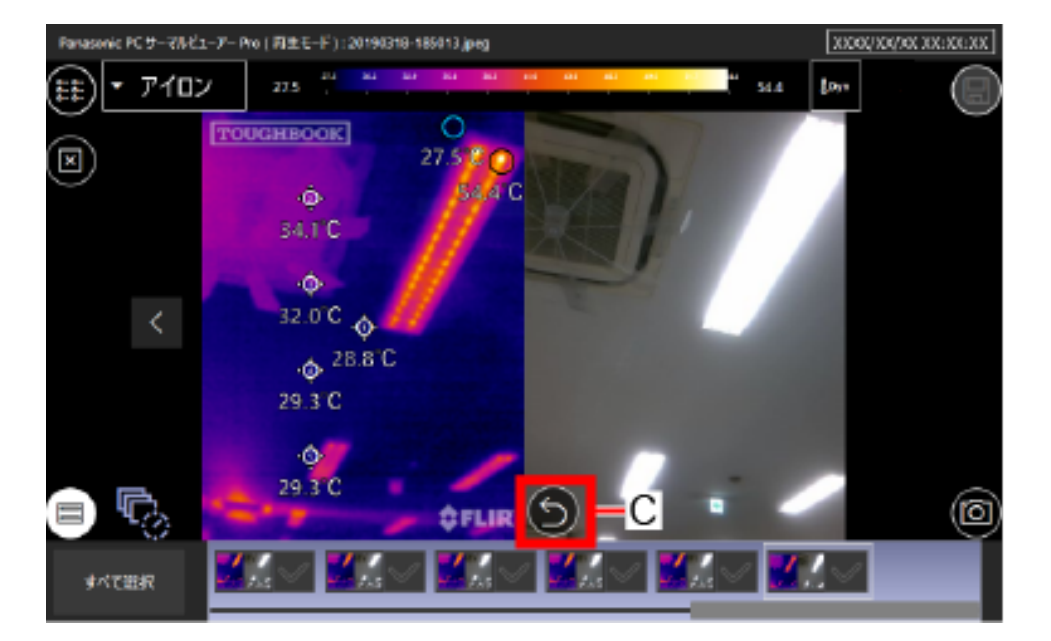

をタッチすると、各フレームデータを静止画として個別に閲覧できます。

C. 静止画リストモードを終了する

リスト表示が、インターバル撮影で撮った静止画データに切り替わります。

リスト表示の機能は、静止画の再生画面と同様です。

をタッチすると、元のインターバル撮影データの再生画面に戻ります。

静止画リスト内のすべてのデータを削除した場合は、静止画リストモードが自動で終了し、元のイン ターバル撮影データも消去されます。

# <span id="page-15-0"></span>◆ 動画再生画面 (設定パネル表示) Pro

リスト表示から動画データ( )を選択すると、スライダーバーが表示され、動画の再生が始ま ります。

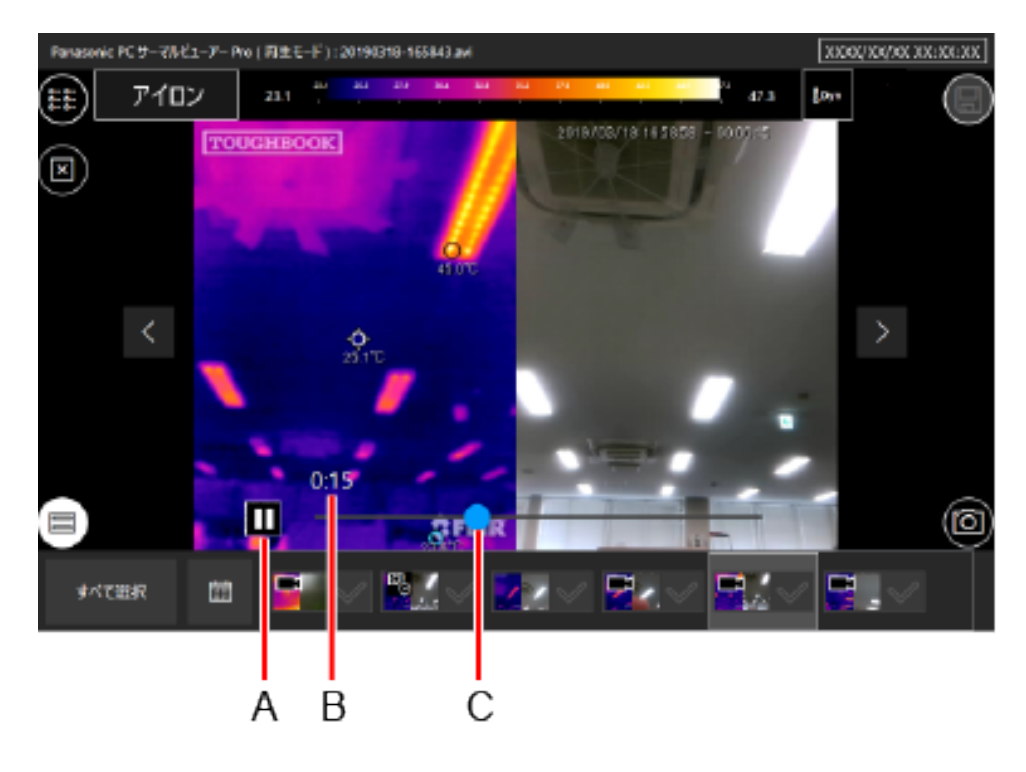

A. 動画再生一時停止

動画の再生を一時停止します。一時停止中は、アイコンが ■ になります。

動画の再生を再開するには、 > をタッチします。

- B. 動画再生経過時間表示
- C. 動画再生位置表示・調整

※上記の項目以外は静止画再生画面と共通です。

## お知らせ

■ 動画の再生画面では温度ポインター、温度範囲モードおよびサーマルパレットの変更ができな いため、撮影後にこれらの変更が必要になる場合は、インターバル撮影を行ってください。( ■ [インターバル撮影\)](#page-20-0)

<span id="page-17-0"></span>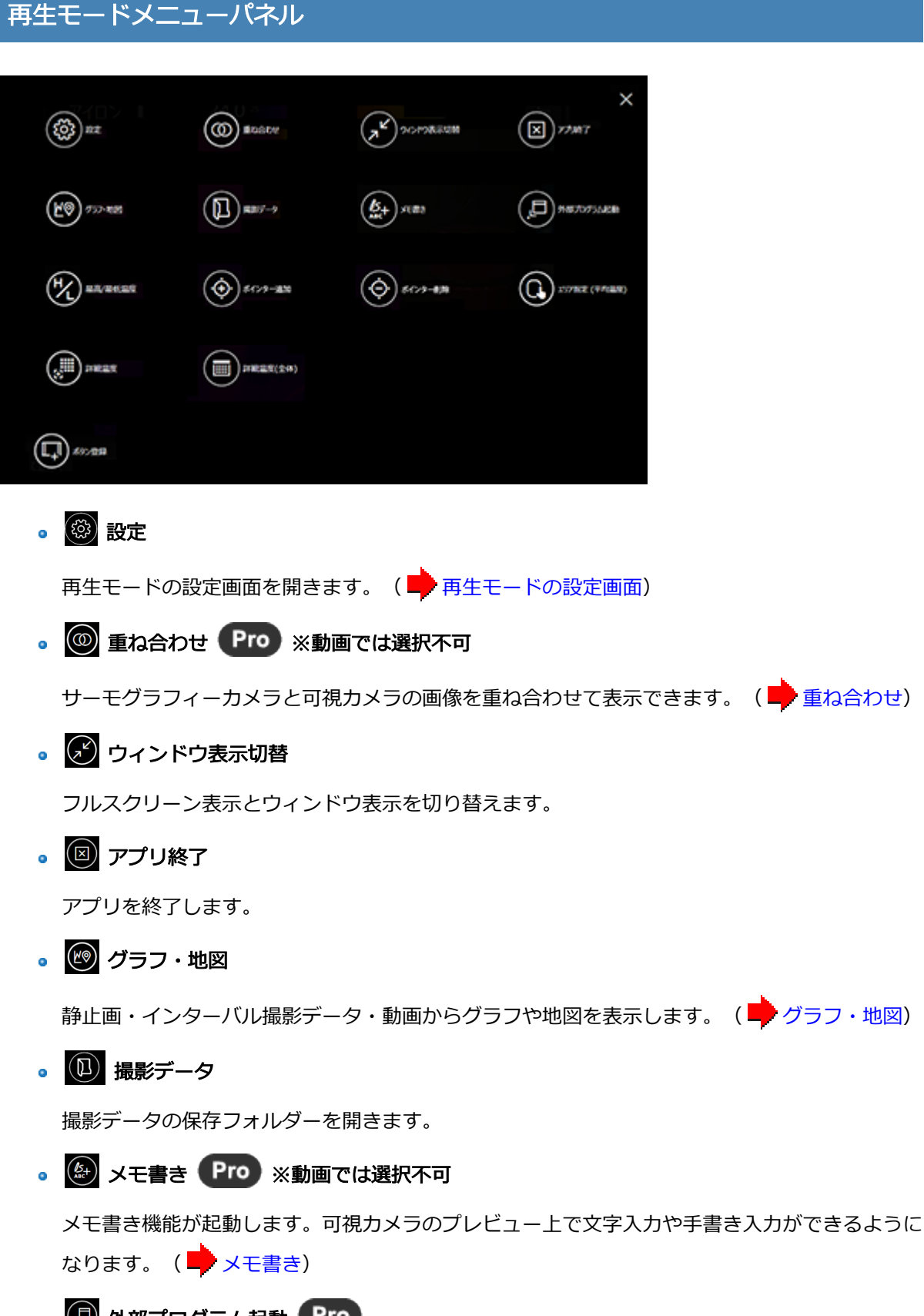

再生モードの設定画面で、このアイコンから起動する[外部](#page-41-0)プログラムを設定します。(■ 外部 [プログラムの設定\)](#page-41-0)

# 。<sup>(2)</sup> 最高/最低温度 Pro ※動画では選択不可

タッチすると、サーモグラフィーカメラのプレビュー上で最高温度/最低温度のポインターが温 度とともに表示されます。非表示にするには、【2】をタッチします。

#### お知らせ

■ 最高温度および最低温度は、それぞれ左上から順にスキャンして最初に見つかった1カ所 にのみポインターが表示されます。同じ温度が複数箇所にある場合でも、画面に表示さ れるポインターは1つのみです。

# ポインター追加 ※動画では選択不可

タッチすると、サーモグラフィーカメラのプレビュー上に任意の位置の温度を表示するポイン ターが1個追加されます。最大10個まで表示できます。ポインターには、1~10の番号が付与さ れます。

● (◎ ポインター削除 Pro ※動画では選択不可

タッチすると、サーモグラフィーカメラのプレビュー上にある任意の位置の温度を表示するポイ ンターが1個削除されます。最後に追加したポインターから順番に削除されます。

# エリア指定(平均温度) ※動画では選択不可

タッチすると囲みエリアモードが有効になり、任意で囲んだエリアの平均温度を表示できます。 (■ [エリア指定\(平均温度\)](#page-28-0))

# 詳細温度 ※動画では選択不可

タッチすると格子ウィンドウが表示され、撮影中に、特定範囲の温度をピクセル単位で表示でき ます。非表示にするには、【●】をタッチします。 (■■ [詳細温度\)](#page-28-1)

# **● 自 詳細温度(全体) Pro ※動画では選択不可**

タッチすると、ピクセル単位の[詳](#page-31-0)細温度を画像ビューアーで表示することができます。(■ 詳 [細温度\(全体\)](#page-31-0))

# ● ■ ボタン登録

パネ[ル内の機能から](#page-8-0)お気に入りを登録し、メイン画面上にボタンを表示させることができます。 (■ ボタン登録)

# 機能詳細

# <span id="page-19-0"></span>静止画撮影

## 選択可能モード:撮影モード (一時停止中含む)、再生モード(静止画)

プレビュー表示中、または再生/編集中の画像を静止画として保存することができます。

1. (2) をタッチする。

JPEGファイル(既定値<sup>\*2</sup>)とZIPファイルが自動的に[ピクチャ]-[thermal]フォルダーに保 存されます。

\*2: BMPファイルも選択することができます。「yyyyMMdd-HHmmss.bmp」のファイル名 で、左側にサーモグラフィーカメラ、右側に可視カメラの画像を並べたビットマップ形式のファ イルです。(■ [静止画の保存形式\)](#page-39-0)

JPEGファイル

ファイル名は「yyyyMMdd-HHmmss.jpeg」になります。

● ZIPファイル

アプリ表示用の内部データです。

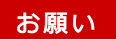

■ [thermal] フォルダーには撮影用のデータファイルが生成されます。

定期的に撮影データをバックアップして、[thermal]フォルダーのデータが増加しないよう にご注意をお願いします。もし、フォルダー内のデータが増加すると、再生モードの起動に時 間がかかるようになります。撮影データをJPEGファイル(既定値)で保存した方がBMPファイ ルよりサイズが小さくなります。 ( ) [静止画の保存形式\)](#page-39-0)

以下のとおり、1撮影あたり、静止画なら3種類、インターバル撮影データ/動画なら2種類の ファイル(フォルダー)が生成されますので、その単位でデータの移動をお願いします。

<静止画の場合>

- 撮影日時.jpeg または撮影日時.bmp:撮影画像
- 撮影日時.traw.json:アプリ表示用内部データ
- 撮影日時.zip:アプリ表示用内部データ

<インターバル撮影の場合>

- 撮影日時.interval.json : アプリ表示用内部データ
- 撮影日時フォルダー : インターバル撮影中の静止画データ一覧

<動画の場合>

- 撮影日時.avi:撮影動画
- 撮影日時.avi.json:アプリ表示用内部データ

<span id="page-20-1"></span>◆ 静止画上の温度ポインターについて

静止画撮影時に、画面に追加されている温度ポインターの個数と位置は撮影データごとに記録されま す。

再生モードでは、このデータに記録された個数と位置に基づいて温度ポインターが表示され、ポイン ターの追加や削除、変更ができます(最大10点)。更新された位置情報は、 (■) をタッチすると保存 されます。

再生モードのレポート作成時には、最高/最低温度ポインター 、温度ポインター 、温度エリア(平均温 度)の情報が画像に書き込まれます。

<span id="page-20-0"></span>インターバル撮影 Pro

#### 選択可能モード:撮影モード (一時停止中除く)

プレビュー表示中の画像を設定された時間間隔で静止画として継続して撮影します。

時間間隔の設定について(■ [インターバル撮影時の撮影間隔\)](#page-39-1)

# 1. 3 をタッチする。

インターバル撮影が始まります。撮影中は、アイコンが<sup>【®</sup>》になり、画面の右上に表示されま す。撮影経過時間は、可視カメラのプレビュー上に表示されます。

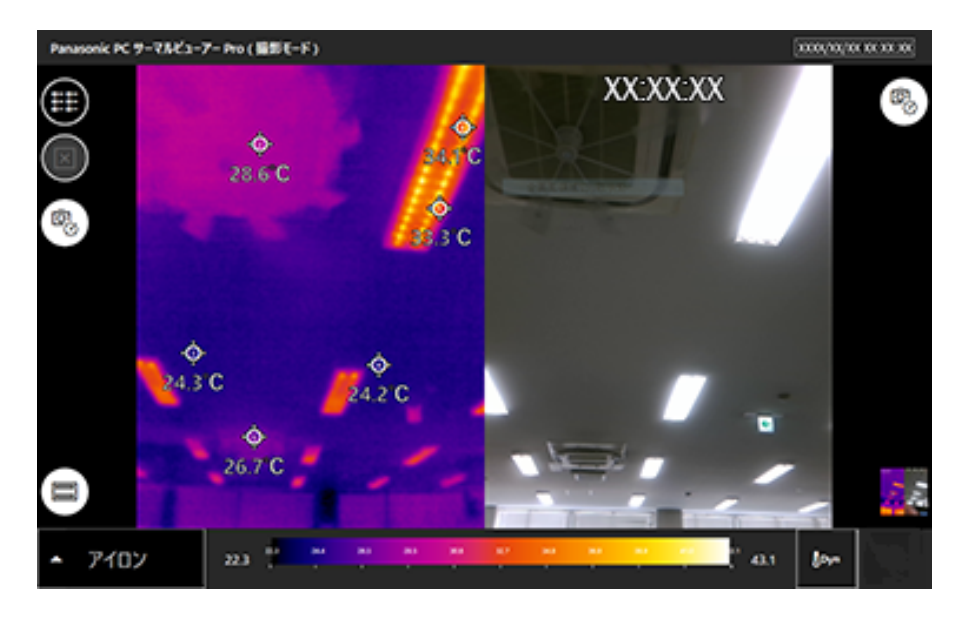

# 2. 撮影を終了するには<sup>8</sup>。をタッチする。

撮影データが自動的に [ピクチャ] - [thermal] フォルダーに保存されます。

保存された撮影データを再生モードで静止画リストとして閲覧することができます。

## ◆ インターバル撮影時の温度ポインターについて

静止画と同様に、画面に追加されている温度ポインターの個数と位置は撮影データごとに記録され、再 生モードでは、ポインターの追加や削除、変更ができます(最大10点)。更新された位置情報は、(B) をタッチすると保存されます。

再生モードメニューで、 (3) をタッチすると、動画と同様の形式でグラフが出力されますが、動画と 異なり、最後に撮影した静止画上の温度ポインターの位置に基づいて、温度遷移グラフが表示されま す。温度ポインターを変更した場合、 ( ) でデータを保存しなくても温度遷移グラフは自動更新され ます。ただし、データを保存しないと、次回のアプリ起動時には、温度ポインターは変更前の状態に戻 ります。

再生モードのレポート作成時には、温度ポインターの情報が画像に書き込まれます。温度ポインターを 変更した場合、変更内容をレポートに反映するには、データを保存してください。

## お知らせ

■ インターバル撮影時、撮影とメカニカルシャッターによるリフレッシュ処理とのタイミングが **重なると、正しく測定できない場合があります。[インターバル撮影時の撮影間隔](#page-39-1)を1分以上に設** 定した場合は、撮影とリフレッシュ処理とのタイミングを制御して重なりを回避するので、撮 影間隔は1分以上に設定することをおすすめします。(♥[メカニカルシャッター](#page-45-0))

# <span id="page-22-0"></span>動画撮影

## 選択可能モード:撮影モード (一時停止中除く)

プレビュー表示中の映像を動画として保存することができます。

1. (3) をタッチする。

撮影中は、アイコンが【EI】になり、画面の右上に表示されます。撮影経過時間は、可視カメラ のプレビュー上に表示されます。

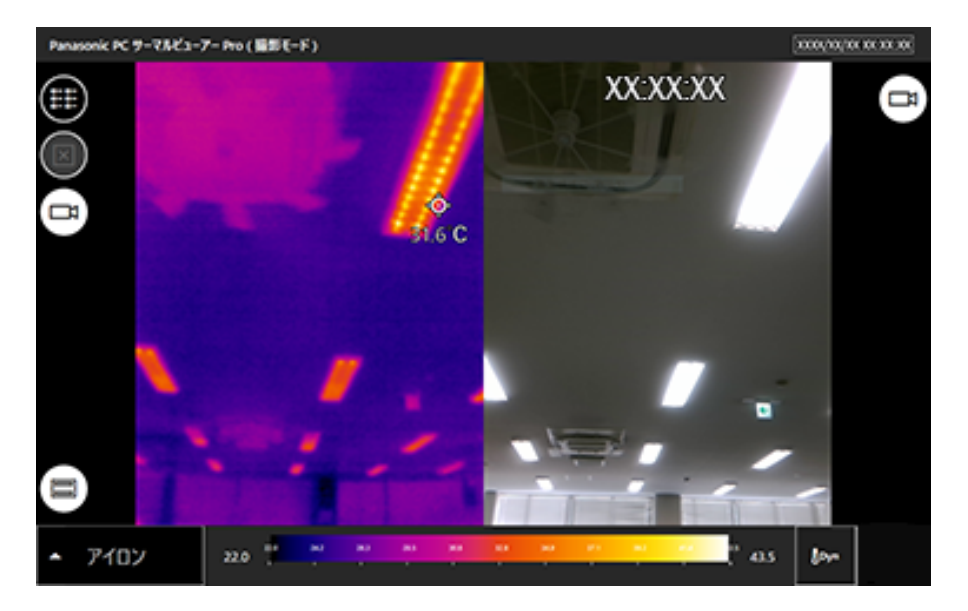

2. 撮影を終了するには ロ をタッチする。

AVIファイルとJSONファイルが自動的に [ピクチャ] - [thermal] フォルダーに保存されま す。保存された動画は、再生モードで再生することができます。

● AVIファイル

「yyyyMMdd-HHmmss.avi」のファイル名で、左側にサーモグラフィーカメラ、右側に可視カ メラの映像を並べたAVI形式のファイルです。なお、カメラの映像だけでなく、サーモグラ フィーカメラの映像上には、最高温度とユーザー任意位置の温度ポインターが合成され、可視カ メラの映像上には、現在の日時と撮影開始からの経過時間および追加メタ情報が合成されます。

**• ISONファイル** 

アプリ表示用の内部データです。

#### お知らせ

■ 動画撮影時、フレームレートは1 fps固定です。

撮影モードの設定画面で、録画間隔を1秒~300秒の範囲で設定することができます。 (■ [動](#page-39-2) [画撮影時の録画間隔](#page-39-2))

(例)

録画間隔を「5秒」に設定した場合、5秒ごとに1フレームを撮影した動画が生成されま す。

録画間隔を「5秒」に設定し、30秒間撮影した場合は、下記の7フレームから構成された 7秒の動画が生成されます。

0秒、5秒、10秒、15秒、20秒、25秒、30秒

### ◆ 動画上の温度ポインターについて

動画の撮影時には、必ず、温度ポインター1個と最高および最低温度ポインターが画像に書き込まれま す。動画の場合、温度ポインターは1個のみに制限されています(0個も不可)。

再生モード(動画)のメニューパネルで、 3 をタッチすると、温度ポインター上の温度遷移グラフ が表示されます。

再生モードのレポート作成時には、最高/最低温度ポインター 、温度ポインター 、温度エリア(平均温 度)の情報が画像に書き込まれます。

# <span id="page-23-0"></span>**直ね合わせ Pro**

#### 選択可能モード:撮影モード (一時停止中のみ)、再生モード(静止画)

重ね合わせ表示は、サーモグラフィーカメラと可視カメラの画像を重ね合わせた画像を表示する機能で す。

サーモグラフィーカメラ画像上に、可視カメラ画像からエッジのみを抽出した画像を重ね合わせます。

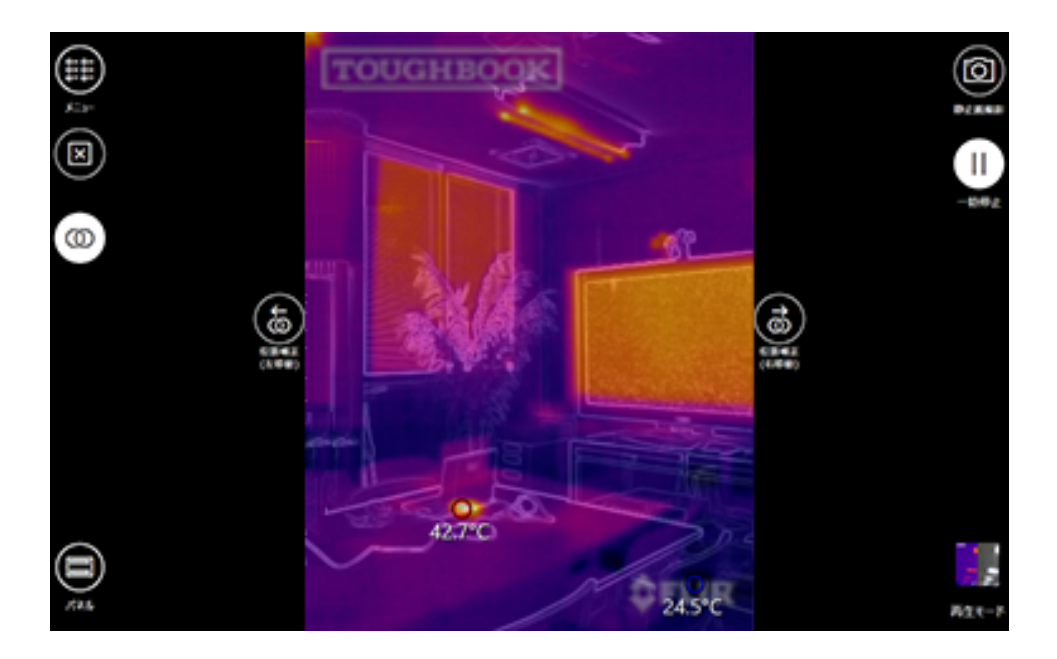

をタッチすると、重ね合わせが実行されます。

をタッチすると、重ね合わせが解除されます。

## お知らせ

■ サーモグラフィーカメラと可視カメラの取り付け位置や取り込み可能な画像範囲が異なるた め、位置がずれて表示されることがあります。その場合は、撮影モードで、位置補正( 6)/ )を使用して左右に移動させ、可視カメラ画像の水平方向の位置を調整してください。撮 影後の静止画に対して、この調整はできません。

# <span id="page-24-0"></span>メモ書き

選択可能モード:撮影モード (一時停止中含む)、再生モード(静止画)

(4) をタッチすると、メモ書きウィンドウとメニューアイコンが表示されます。

## お知らせ

■ メモ書きは、入力や追加を行った時点では画像に書き込まれません。追加したメモ書きを可視 画像上に書き込むには、 2 、 3 または 3 をタッチします。画像にいったん書き込まれ たメモ書きを後から修正/削除することはできません。再生モードでは新しいメモ書きを追加す ることができますが、保存後はメモ書きを削除することはできません。

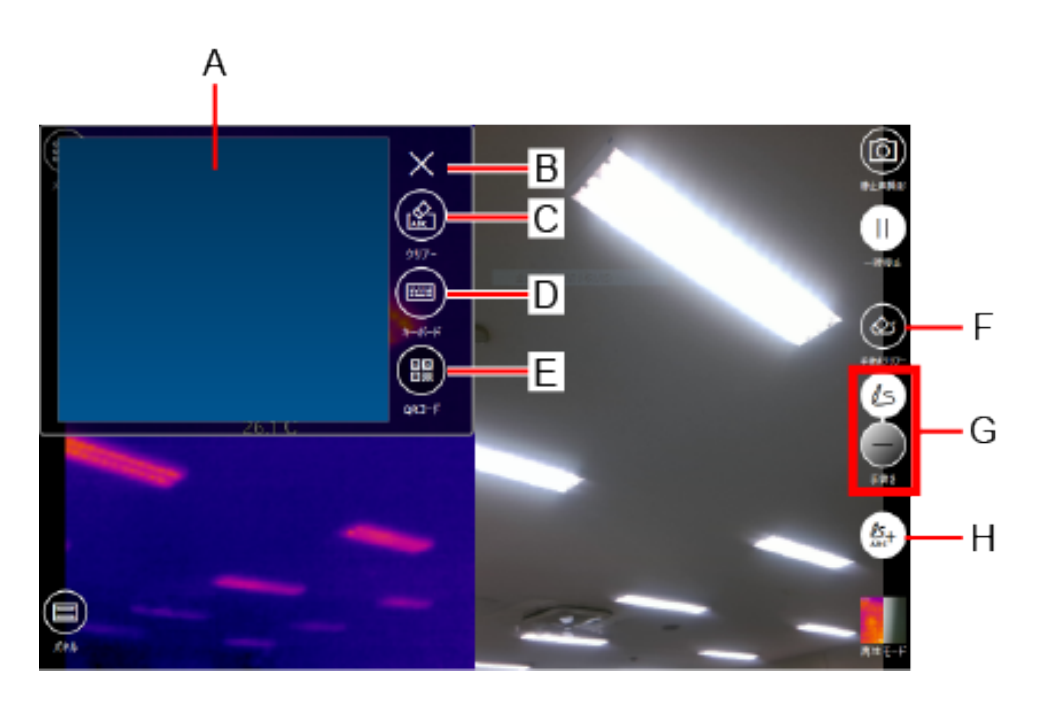

# A. テキストボックス

ソフトウェアキーボードから入力した文字や読み取られたQRコードが表示されます。

- B. メモ書きを終了する
- C. クリアー

テキストボックス内の文字をすべて消去します。同時に画像上に表示されている文字も消去され ます。

- D. キーボード
- E. QRコード(撮影モードのみ表示)

QRコードを読み取り、画像上に読み取られたコードを表示することができます。

F. 手書きクリアー

画像上のすべての手書きを消去します。

- G. 手書きスタイル選択
- H. メモ書き開始/終了
- ◆ キーボード入力
	- 1. (■) をタッチする。

ソフトウェアキーボードが表示されます。

2. ソフトウェアキーボードで文字を入力する。

入力された文字はテキストボックスに表示されると同時に、可視カメラのプレビュー表示の上部 中央にも同じ文字列が表示されます。この文字列はオブジェクトとして可視画像上内で移動させ ることができます。

# ◆ 手書き入力

### 1. 可視カメラのプレビュー上で文字や線を自由に描く。

手書きのスタイルを変更するには、 (一) をタッチして、色と線幅の設定を開きます。

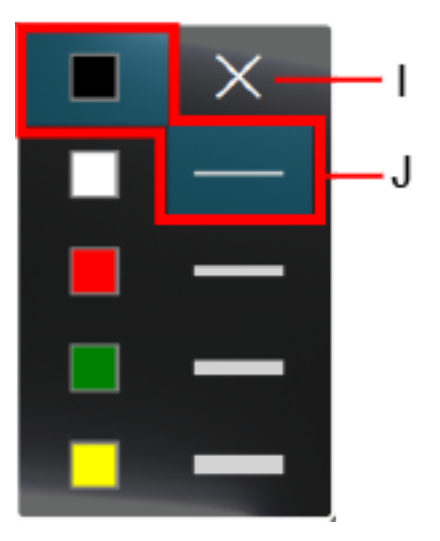

- I. 設定を閉じる
- J. 既定値

手書きの色は、黒、白、赤、緑、黄の5色から、線幅は4種類から選択することができます。選 択完了後、(I)で設定を閉じます。選択したスタイルがアイコン上に表示されます。

#### ◆ QRコードの読み取り(撮影モードのみ)

QRコードから読み取った文字列を、可視カメラのプレビュー上に表示することができます。

# 1. ( まタッチする。

アイコンが に変わり、可視カメラのプレビュー上にQRコード読み取りラインが表示されま す。

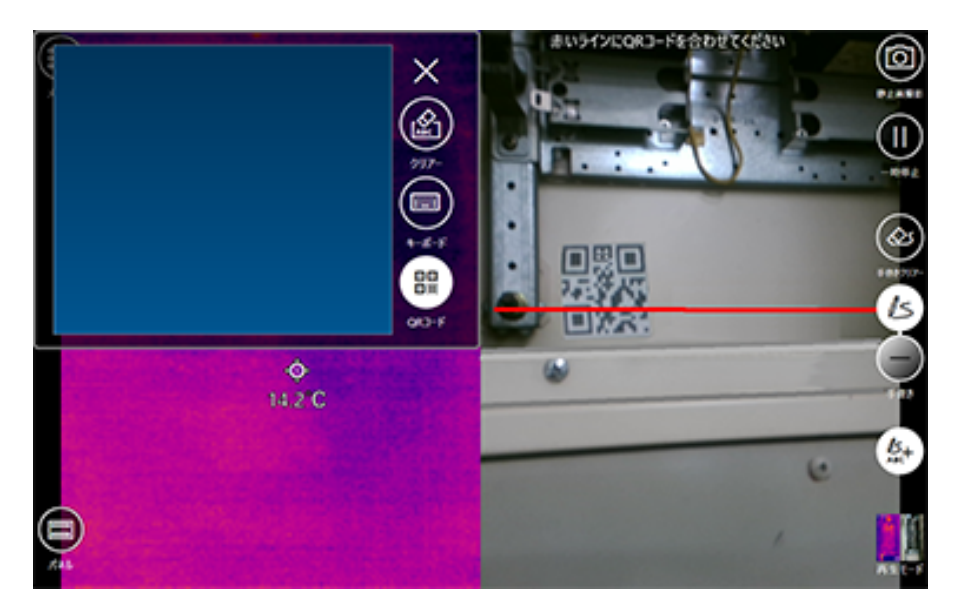

# 2. QRコード読み取り位置ガイドをQRコードに合わせる。

QRコードの読み取りが終わると、読み取られたQRコードがテキストボックスに表示され、同時 に可視カメラのプレビューの上部にも同じ文字列が表示されます。この文字列はテキストボック ス内で編集することができます。また、オブジェクトとして可視画像上内で移動させることがで きます。

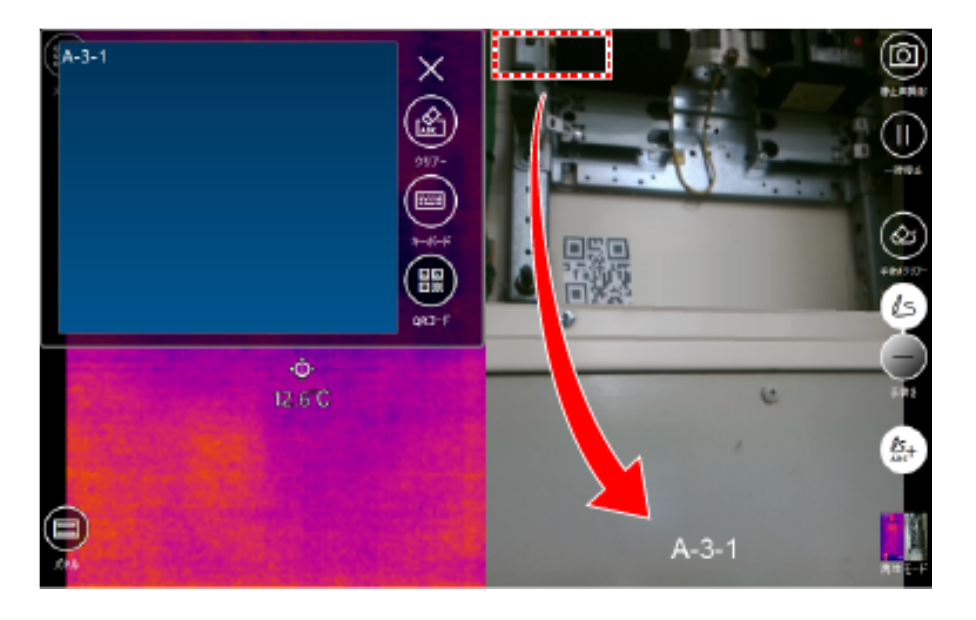

# お知らせ

■ テキストボックス内の文字 (画像上に表示されている文字) については、 ② をタッチしない 限り、手書きについては 2 をタッチしない限り、メモ書きを終了しても追加したメモは画像 上に残ります。

<span id="page-28-0"></span>エリア指定(平均温度) (Pro)

選択可能モード:撮影モード (一時停止中含む)、再生モード(静止画)

■ をタッチすると、囲みエリアモードが有効になります。

サーモグラフィーカメラのプレビュー上でエリアを囲むと、そのエリア内の平均温度が表示されます。

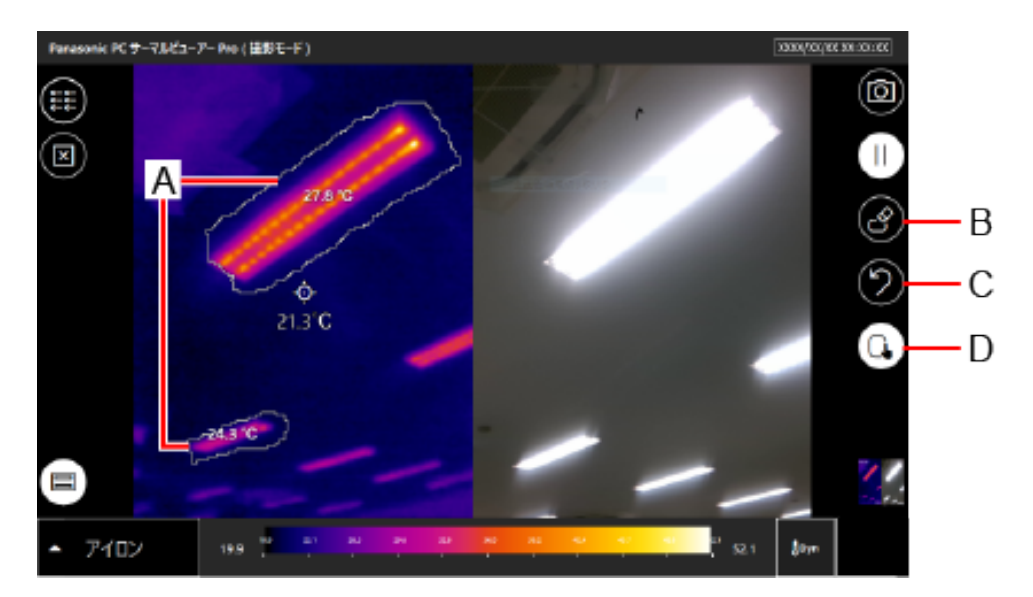

#### A. 指定した温度エリアとその平均温度

最大5つのエリアまで指定できます。

B. クリアー

画像上のすべてのエリアを消去します。

C. 元に戻す

追加したエリアを1つ消去します。

D. エリア指定 (平均温度)

囲みエリアモードを無効にするには、 4 をタッチします。

温度エリア(平均温度)は撮影データごとに記録されます。

再生モードでは、この記録されたデータが表示され、静止画の場合は温度エリアを変更して保存するこ とができます。動画撮影時は、画像に温度エリア(平均温度)が直接書き込まれるため、再生モードで温 度エリアを変更することはできません。

<span id="page-28-1"></span>詳細温度 Pro

選択可能モード:撮影モード (一時停止中含む)、再生モード(静止画)

特定範囲の温度をピクセル単位で表示できます。

● をタッチすると、詳細温度を表示する格子ウィンドウが表示されます。

をタッチすると、格子ウィンドウが非表示になります。

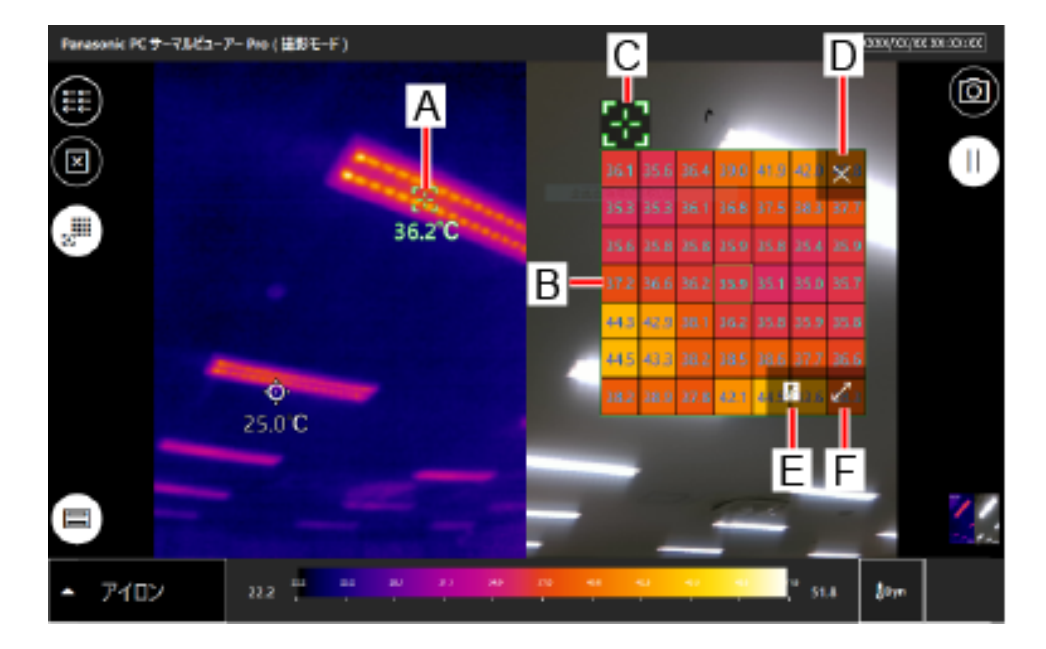

#### A. 現在の温度ポインター

このポインター周辺の温度が、右側の格子ウィンドウにピクセル単位で表示されます。

B. 格子ウィンドウ

現在の温度ポインターを中心にした周辺温度がピクセル単位で表示されます。

温度ポインターの位置に合わせて、表示される温度範囲が変わります。

C. 移動ハンドル

ドラッグすると、格子ウィンドウを移動させることができます。

D. 格子ウィンドウ終了

#### E. 温度差強調表示

格子ウィンドウの着色を変更して、わずかな温度差を強調して表示します。

例:

最低温度~最高温度(22℃~51℃)で着色されているため全体がオレンジになり、温度差がわ かりにくい場合

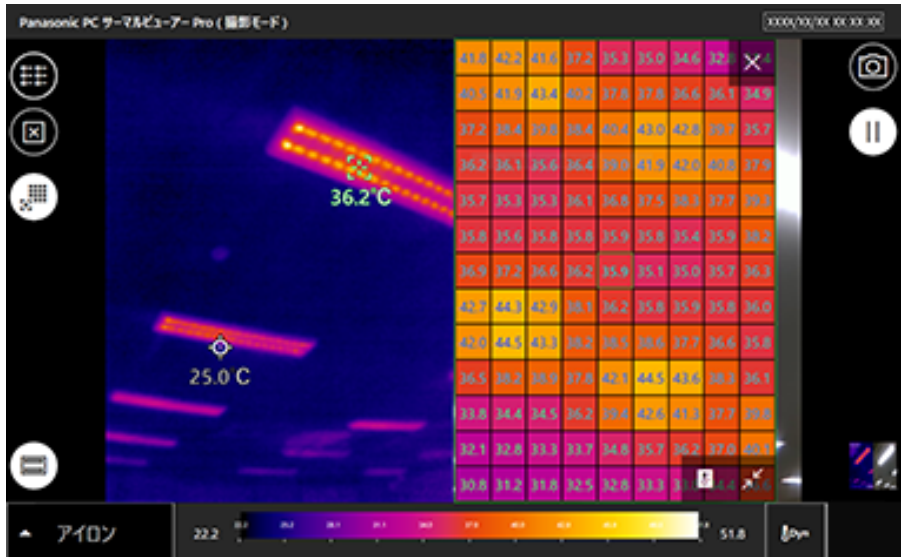

1. 中心温度に設定したい36 ℃のセルを選択する。

選択したセルがウィンドウの中心に移動します。

2. よ をタッチする。

選択した36 ℃を中心とした着色になり (34.5 ℃ - 36 ℃ - 37.5 ℃)、わずかな温度差が 強調されて表示されます。このとき温度範囲モードは | kw (Abs)になります。元の表示 に戻す場合は Mos)をタッチして Mos (Dyn)に切り替えてください。

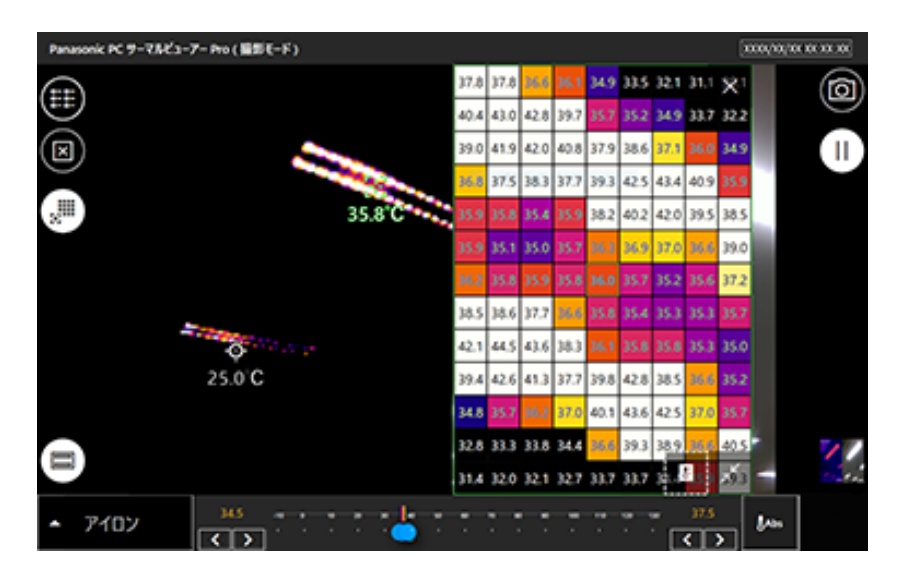

F. ウィンドウサイズ切り替え

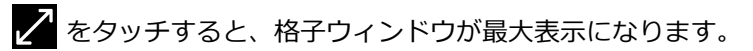

24 をタッチすると、通常表示に戻ります。

#### (格子ウィンドウ最大表示時)

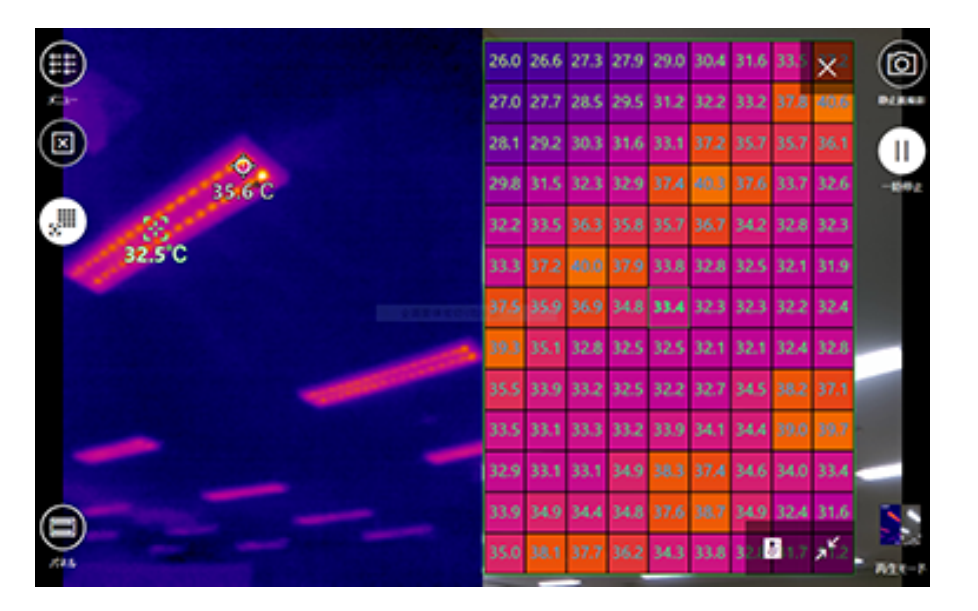

<span id="page-31-0"></span>詳細温度 (全体) Pro

# 選択可能モード:撮影モード (一時停止中のみ)、再生モード(静止画/インターバル撮影データ)

をタッチすると、画像ビューアーが起動し、ピクセル単位の温度表示画像が表示されます。

画像をピンチ操作で拡大すると、まず可視画像のエッジ画像が重畳され、さらにピンチ操作で拡大を進 めると、ピクセル単位の詳細温度が表示されます。

ウィンドウの大きさに合わせて表示

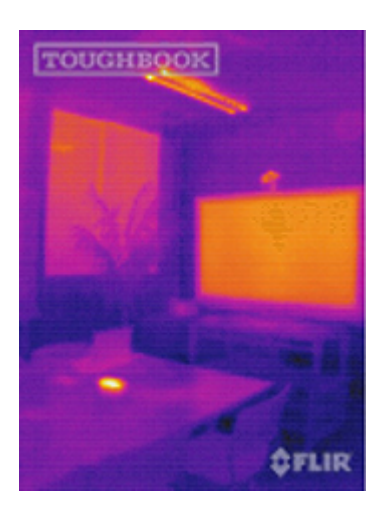

上記と同じ画像を拡大して表示

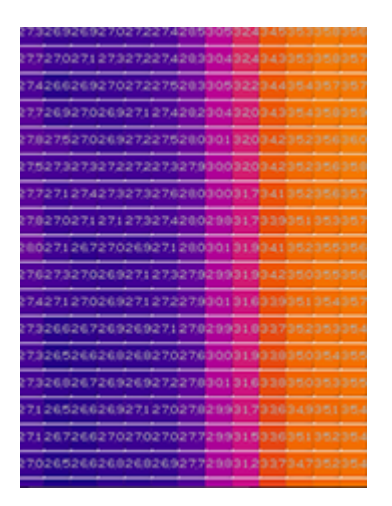

# <span id="page-32-0"></span>グラフ・地図

# 選択可能モード: 再生モード(静止画/インターバル撮影データ/動画)

再生モードメニューで、 (9) タッチすると、以下のようなグラフと地図が表示されます。

静止画の場合

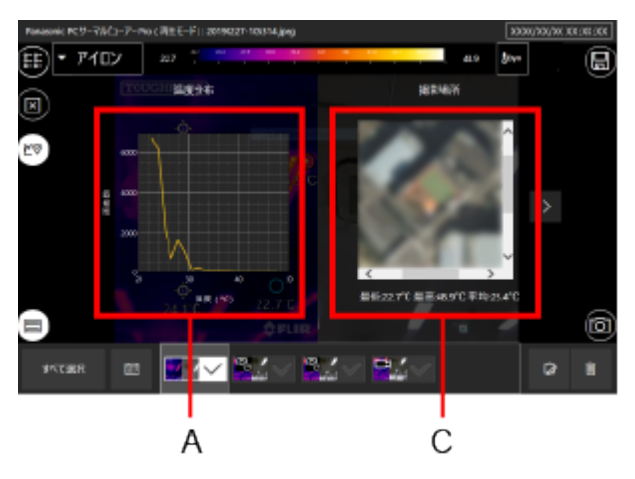

インターバル撮影データの場合

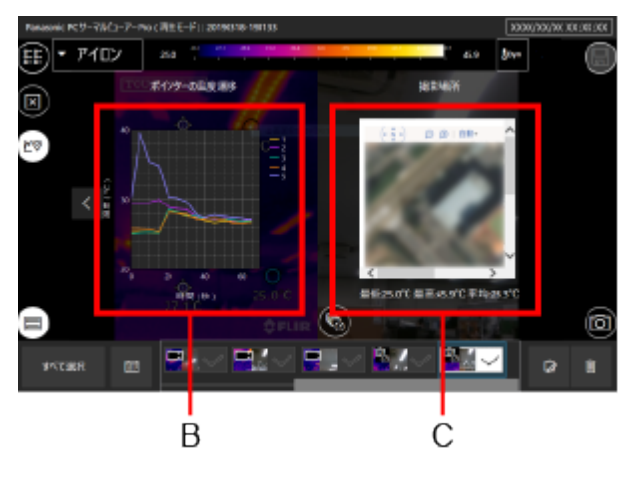

動画の場合

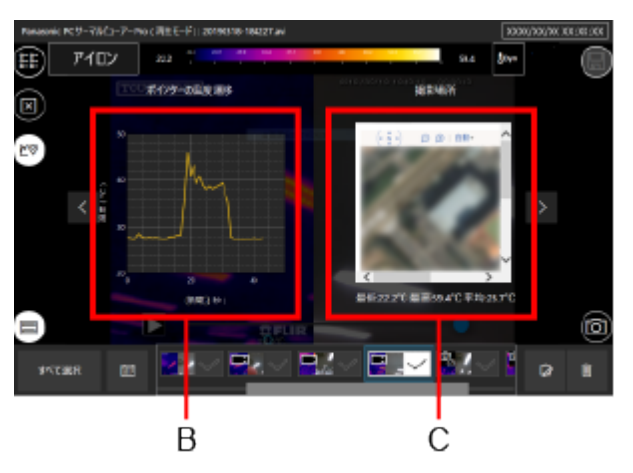

A. 温度分布グラフ

## B. 温度ポインター上の温度遷移グラフ Pro

インターバル撮影データの場合は、最後に撮影した静止画上にある温度ポインターの温度遷移グ ラフが表示されます。

#### C. 撮影場所の地図、最低温度、最高温度、平均温度表示

地図は、GPS/Wireless WAN/ネットワークから位置情報が取得できる状態で撮影した画像 を、インターネットに接続した状態で本アプリを起動している場合に表示されます。

# <span id="page-33-0"></span>レポート作成機能 Pro

保存した静止画、インターバル撮影データまたは動画の撮影情報から、html形式のレポートを作成す ることができます。

# 1. 再生モード画面の ② をタッチする。

レポートが作成されると、自動的にブラウザーが起動し、レポートが表示されます。レポートの 既定のファイル名は、「ThermalReportyyyyMMdd\_HHmmdd.html」です。

静止画のレポート(例)

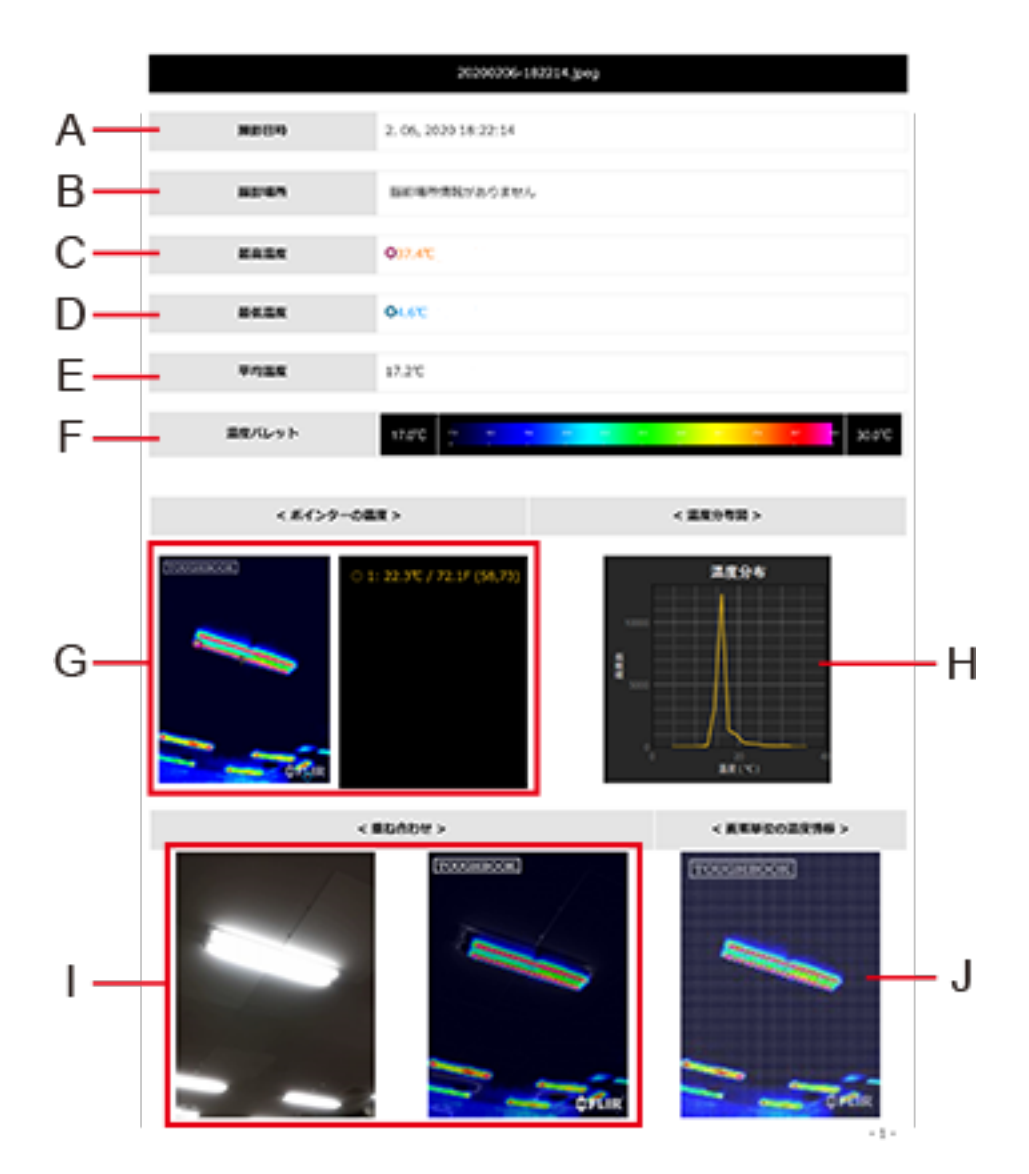

A. 撮影日時:

撮影した日時

再生モードの日時表示設定に従います。(■ [撮影日時表示](#page-11-0))

B. 撮影場所:

撮影した位置情報(緯度・経度)と地図のURL

位置情報が取得できない場合は「撮影場所情報がありません」と表示されます。

C. 最高温度:

撮影した静止画内での最高温度 最大4点まで書き込まれます。

D. 最低温度:

撮影した静止画内での最低温度

最大4点まで書き込まれます。

E. 平均温度:

撮影した静止画内での平均温度。

F. 温度パレット:

撮影した静止画内での温度範囲

- G. サーモグラフィーカメラ画像と各ポインターの温度および位置
- H. 温度分布図:

X軸に温度、Y軸に該当温度の個数を設定したグラフ

I. 重ね合わせ画像:

撮影したサーモグラフィーカメラと可視カメラの合成画像(■)[重ね合わせ](#page-23-0))

J. 画素単位の温度情報:

ピクセルごとの温度を埋め込んだ画像(■ [詳細温度\(全体\)\)](#page-31-0)

## インターバル撮影のレポート(例)

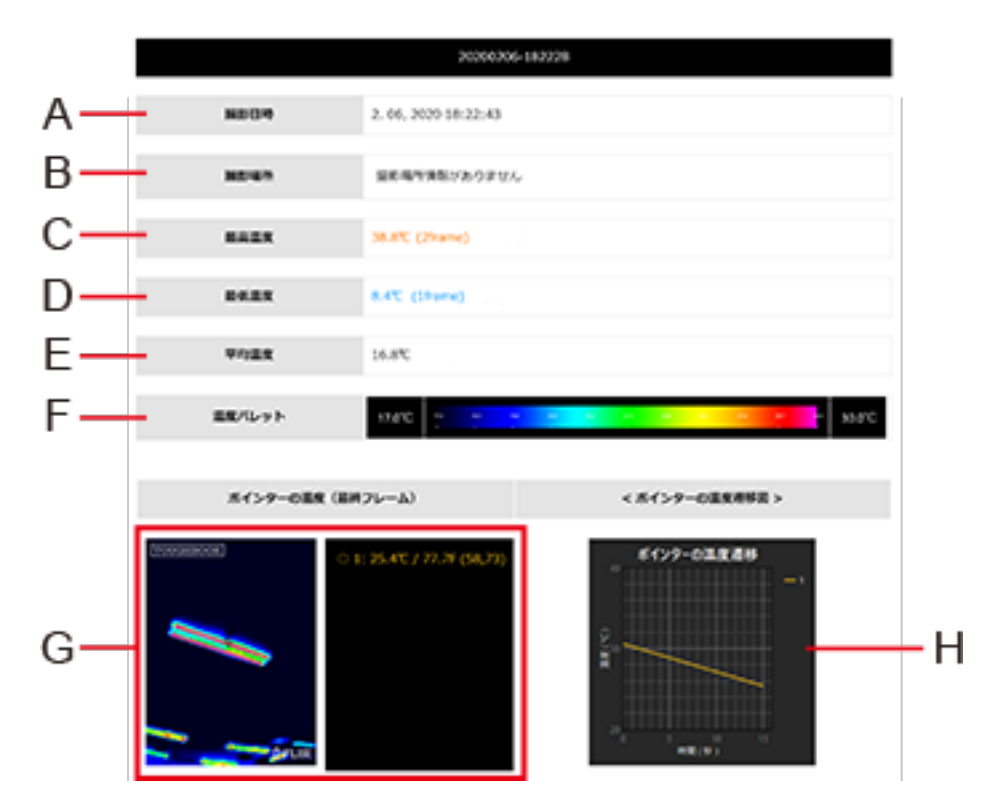

#### A. 撮影日時:

撮影した日時

再生モードの日時表示設定に従います。(■ [撮影日時表示](#page-11-0))

B. 撮影場所:

撮影した位置情報(緯度・経度)と地図のURL

位置情報が取得できない場合は「撮影場所情報がありません」と表示されます。

C. 最高温度:

撮影したインターバル撮影データ内での最高温度

最大4点まで書き込まれます。

D. 最低温度:

撮影したインターバル撮影データ内での最低温度

最大4点まで書き込まれます。

E. 平均温度:

撮影したインターバル撮影データの全フレームから算出した平均温度。

F. 温度パレット:

撮影したインターバル撮影データ内での温度範囲

#### G. サーモグラフィーカメラ画像とポインターの温度 (最終フレーム)

H. ポインターの温度遷移図:

X軸に時間、Y軸にユーザーが指定した任意の位置での温度を設定したグラフ

動画のレポート (例)

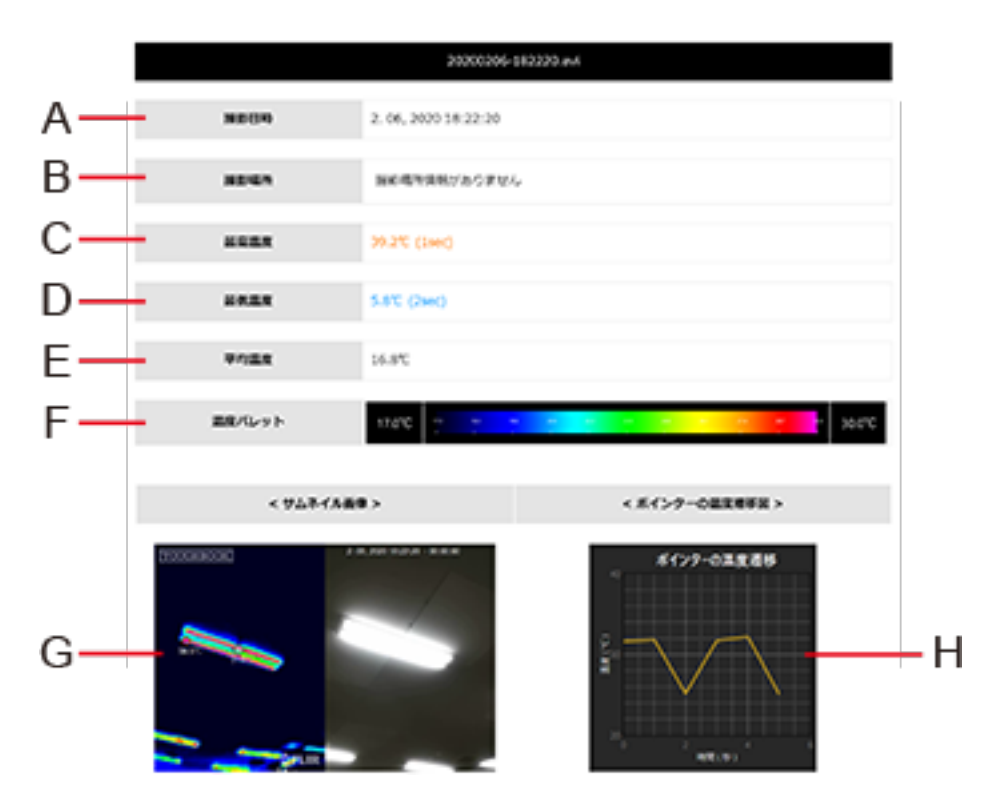

#### A. 撮影日時:

撮影した日時

再生モードの日時表示設定に従います。(■ [撮影日時表示](#page-11-0))

B. 撮影場所:

撮影した位置情報(緯度・経度)と地図のURL

位置情報が取得できない場合は「撮影場所情報がありません」と表示されます。

C. 最高温度:

撮影した動画内での最高温度。

D. 最低温度:

撮影した動画内での最低温度。

E. 平均温度:

撮影した動画の全フレームから算出した平均温度。

F. 温度パレット:

撮影した動画内での温度範囲

G. サムネイル画像:

動画の1フレーム目の画像

H. ポインターの温度遷移図:

X軸に時間、Y軸にユーザーが指定した任意の位置での温度を設定したグラフ

複数のデータを選択して、まとめて1つのレポートを作成することもできます。静止画と動画を混合さ せることができます。

複数のデータのレポートを作成するには、再生モード画面のリスト表示で、レポートを作成したいデー タを選択し、「選択したすべての撮影データのレポート作成」をタッチします。(■ [静止画再生画面](#page-10-0) [\(設定パネル表示\)](#page-10-0))

お知らせ

■ レポートの作成には時間がかかるため、あまり多くのデータを一度に選択することは推奨しま せん。

設定画面

<span id="page-38-0"></span>撮影モードと再生モードの 3 をタッチすると、それぞれの設定画面が表示されます。

# 撮影モードの設定画面

以下では、撮影モードの設定画面を3つに分割して説明しています。実際の画面では、スクロールによ り設定項目を表示することができます。

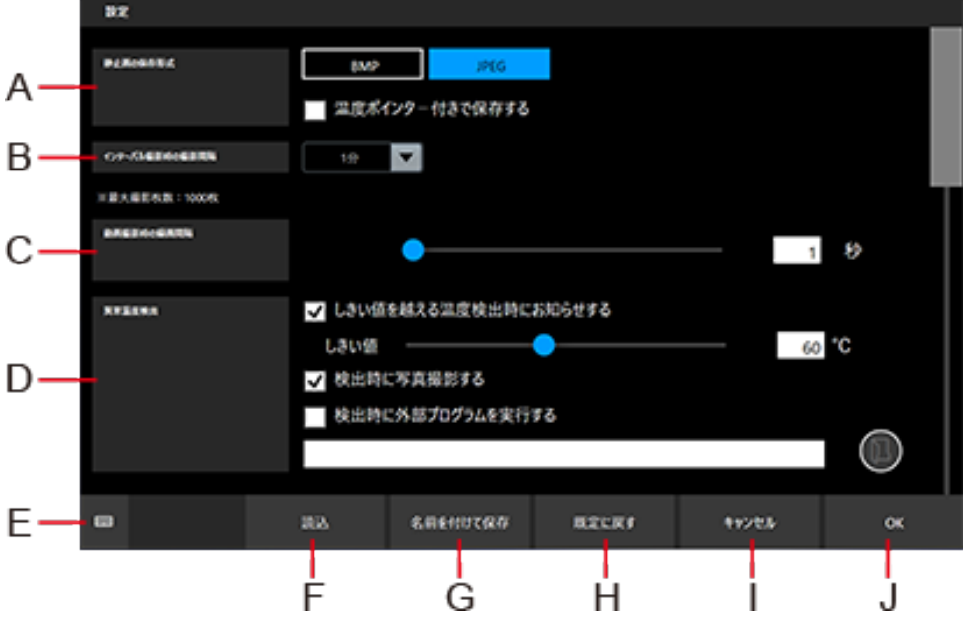

## <span id="page-39-0"></span>A. 静止画の保存形式 Pro

静止画の保存形式を[BMP]または[JPEG]に設定します。JPEGを選択すると、JPEGファイルで 画像が保存され、位置情報もEXIFでJPEGに埋め込まれます。既定値: JPEG

[温度ポインター付きで保存する]を有効にする場合はチェックを入れます。既定値:無効

<span id="page-39-1"></span>(■[静止画上の温度ポインターについて](#page-20-1))

#### B. インターバル撮影時の撮影間隔 Pro

インターバル撮影時の撮影間隔を、5秒、15秒、30秒、1分、3分、5分、10分、30分、1時間か ら選択します。※最大撮影枚数:1000枚

<span id="page-39-2"></span>既定値:1分

#### C. 動画撮影時の録画間隔

動画撮影時のフレームの更新間隔を1~300秒の範囲で設定します。既定値:1秒

(例)1秒:1秒ごとに1フレームを撮影する

#### D. 異常温度検出 Pro

[しきい値を越える温度検出時にお知らせする]を有効にする場合はチェックを入れます。既定 値:有効

設定できる [しきい値] の範囲は、以下のとおりです。

精度優先時:0 ℃から140 ℃

レンジ優先時:0 ℃から450 ℃

既定値:60℃

[検出時に写真撮影する]を有効にする場合はチェックを入れます。既定値:有効

[検出時に外部プログラムを実行する]を有効にする場合はチェックを入れます。既定値:無効

#### お知らせ

■ 異常温度検出で撮影された撮影データには、ファイルの先頭に"Alert"が付与されます。

(例)

AlertXXXXXXXX-XXXXXX-thermo.bmp

AlertXXXXXXXX-XXXXXX.traw

AlertXXXXXXXX-XXXXXX.zip

E. タッチキーボード

#### F. 読込

タッチすると、事前に保存した設定パラメーターを読み込むことができます。

#### G. 名前を付けて保存

タッチすると、設定パラメーターに名前を付けて保存することができます。

#### H. 既定に戻す

タッチすると、変更した設定が既定値に戻ります。

I. キャンセル

タッチすると、変更した設定がキャンセルされ、撮影モード画面に戻ります。

J. OK

タッチすると、変更した設定が保存され、アプリに反映されます。

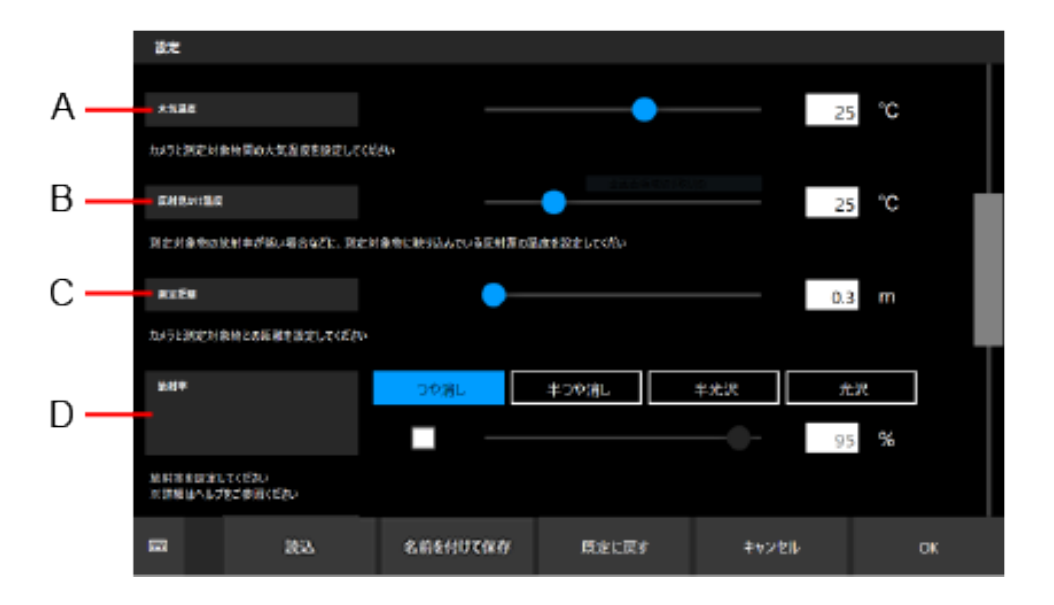

A. 大気温度 Pro

カメラと対象物間の大気温度を、-10℃~50℃の範囲で指定します。既定値:25℃

# B. 反射見かけ温度 Pro

測定対象物の放射率が低い場合などに、測定対象物に映り込んでいる反射源の温度を設定しま す。既定値:25℃

設定できる範囲は以下のとおりです。

-10℃~140℃(精度優先時)

-10℃~382℃(レンジ優先時)

放射率が高い対象物を測定する場合や、放射率が低い場合でも反射するような熱源が存在しない 場合は、大気温度と同じ値を設定することを推奨します。

# C. 測定距離

カメラと対象物との距離を、0.3 m~7 mの範囲で設定します。既定値:0.3 m

# D. 放射率 Pro

測定対象物[の放射率](#page-43-0)をつや消し、半つや消し、半光沢、光沢の中から選択します。既定値:[つ や消し]

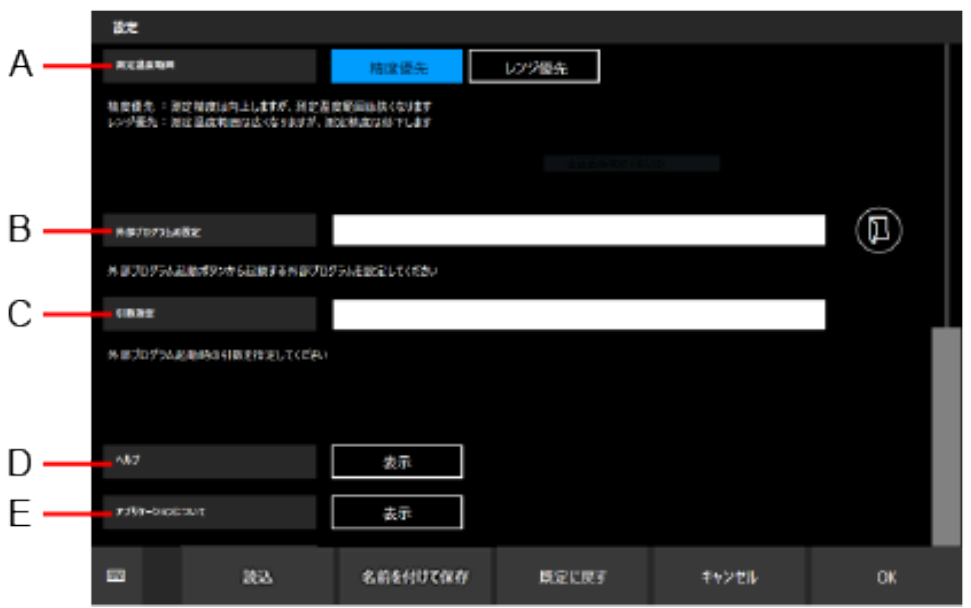

<span id="page-41-1"></span>A. 測定温度範囲 Pro

測定温度範囲を [精度優先] または [レンジ優先] に設定します。既定値: [精度優先]

[精度優先]:(-10 ℃~140 ℃)

<span id="page-41-0"></span>[レンジ優先]: (-10 ℃~450 ℃)

B. 外部プログラムの設定 Pro

たとえば、他の業務用プログラムを連携して使用するときに、

(B) をタッチして、(B) から起動させる外部プログラムを設定します。

# C. 引数指定 Pro

外部プログラム起動時の引数を指定します。

D. ヘルプ

[表示]をタッチすると、ヘルプファイルが表示されます。

#### E. アプリケーションについて

[表示]をタッチすると、バージョン情報などが表示されます。

<span id="page-42-0"></span>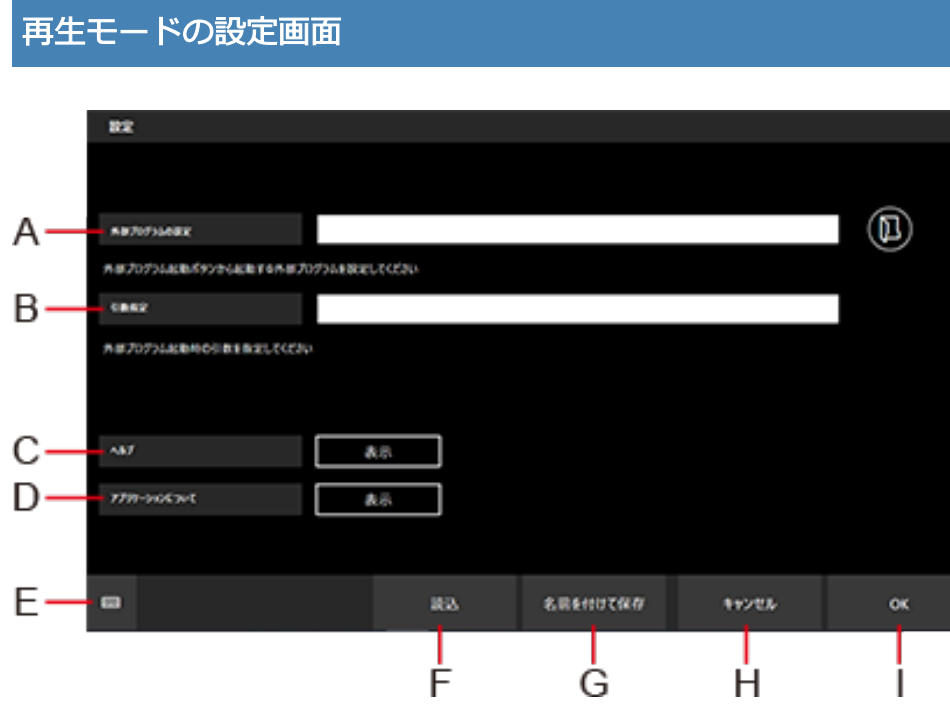

A. 外部プログラムの設定 Pro

(B) をタッチして、 (B) から起動させる外部プログラムを設定します。

# B. 引数指定 Pro

外部プログラム起動時の引数として以下の置換識別子が利用できます。

- \${photo} : 表示されている静止画のファイルの絶対パス
- \${zip} : 表示されている静止画のZIPファイルの絶対パス
- C. ヘルプ

[表示]をタッチすると、ヘルプファイルが表示されます。

D. アプリケーションについて

[表示]をタッチすると、バージョン情報などが表示されます。

- E. タッチキーボード
- F. 読込

タッチすると、事前に保存した設定パラメーターを読み込むことができます。

#### G. 名前を付けて保存

タッチすると、設定パラメーターに名前を付けて保存することができます。

#### H. キャンセル

タッチすると、変更した設定がキャンセルされます。

I. OK

タッチすると、変更した設定が保存され、アプリに反映されます。

### 技術情報

赤外線センサーは測定対象からだけでなく、背景から、近くにある熱いものや冷たいものや、すべての 入射している赤外線光を測定しています。

すべての物体から放射される赤外線を利用した非接触温度測定方法は非常に便利な技術ですが、温度測 定値は常に見込みの値であって、高性能の接触温度計ほど正確ではありません。

# <span id="page-43-0"></span>放射率

測定物の表面の状態が荒れたものは、周囲の赤外線を反射しにくい(拡散する)ため放射率が高く (例:つや消しの場合の95%)、表面が鏡面状のものは周囲の赤外線をよく反射するため放射率が低 く(例:光沢の場合の30%)なります。 つや消しでの測定をおすすめしますが、より正確な温度測定 が求められる場合は、測定対象の表面状態に応じて適切な放射率を設定することをおすすめします。

## アプリで設定できる放射率のパターン

アプリでは、放射率を「つや消し/半つや消し/半光沢/光沢」の4パターンから選択するようになってい ます。各パターンの放射率(%)および適用例は下表をご覧ください。

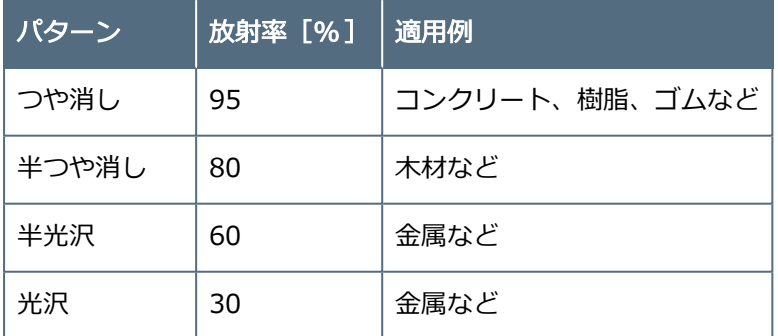

## 大気温度

カメラと対象物との間の大気の温度です。

# 反射見かけ温度

これは、放射率が低い対象物に映り込む反射温度です。特に光沢のある金属などは反射率が高く、写り 込む反射源の影響を受けやすくなるため、正しく設定する必要があります。 放射率が高い対象物を測 定する場合や、放射率が低くても反射するような熱源が存在しない場合は、大気温度と同じ値を設定す ることをおすすめします。

# 距離

物体とカメラの前面レンズとの間の距離です。これは、次の2つの事象を補正するために使用します。

- 対象からの放射が物体とカメラの間の大気によって吸収される。
- 大気そのものからの放射がカメラによって検出される。

# サーモグラフィーカメラについて

# お願い

■ サーモグラフィーカメラを、レーザー光線放射機器や太陽などの高エネルギー源に向けないで ください。カメラの精度に望ましくない影響を与えることがあります。また、カメラの検出素 子を損傷することがあります。

■ 高温の対象物を長時間撮影しないでください。カメラを損傷することがあります。

# <span id="page-45-0"></span>メカニカルシャッター

サーモグラフィーカメラには、測定精度を維持するためにメカニカルシャッターが内蔵されています。 このシャッターはカメラの起動直後、およびその後3分ごとに自動でリフレッシュ処理を実施してお り、これによりコンピューターの動作が停止しているように見えたり、カメラモジュールの急激な温度 変化によるノイズが発生して、正しく測定できなかったりする場合がありますが、故障ではありませ ん。

(■ [インターバル撮影\)](#page-20-0)

# 仕様

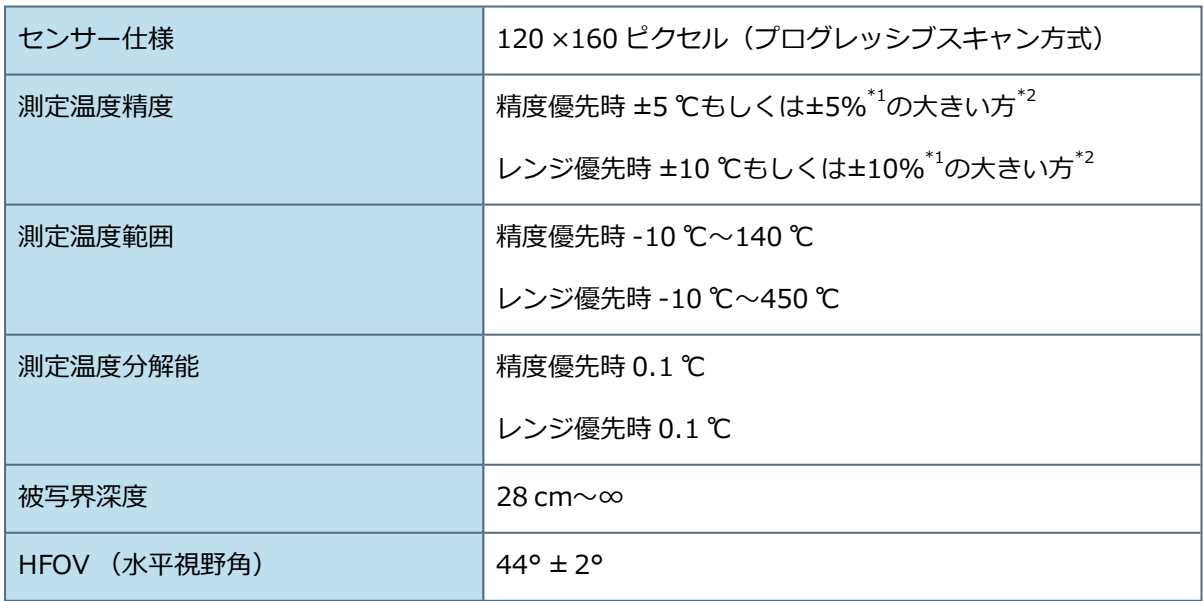

\*1 測定対象(物体や⼈物等)の温度に対する割合

\*2 環境温度25℃、70℃の黒体を30cm離れた場所から測定する場合